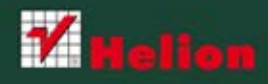

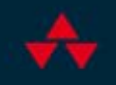

# OFICJALNY PODRĘCZNIK Joomla! { ćwiczenia }

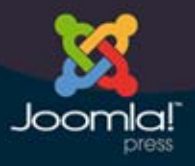

**Stephen Burge** 

Tytuł oryginału: Joomla! Explained: Your Step-by-Step Guide

Tłumaczenie: Arkadiusz Pituch (wstęp, rozdz. 1, 2, 4 – 16), Mariusz Szkółka (rozdz. 3)

ISBN: 978-83-246-3822-2

Authorized translation from the English language edition, entitled: Joomla! Explained: Your Step-by-Step Guide, ISBN: 0321703782, by Stephen Burge: published by Pearosn Education, Inc, publishing as Addison Wesley, Copyright © 2012 Pearson Education, Inc

All rights reserved. No part of this book may be reproduced or transmitted in any form or by any means, electronic or mechanical, including photocopying, recording or by any information storage retrieval system, without permission from Pearson Education, Inc. Polish language edition published by Helion S.A, Copyright © 2012 by Helion S.A.

Wszelkie prawa zastrzeżone. Nieautoryzowane rozpowszechnianie całości lub fragmentu niniejszej publikacji w jakiejkolwiek postaci jest zabronione. Wykonywanie kopii metodą kserograficzną, fotograficzną, a także kopiowanie książki na nośniku filmowym, magnetycznym lub innym powoduje naruszenie praw autorskich niniejszej publikacji.

Wszystkie znaki występujące w tekście są zastrzeżonymi znakami firmowymi bądź towarowymi ich właścicieli.

Pliki z przykładami omawianymi w książce można znaleźć pod adresem: ftp://ftp.helion.pl/przyklady/joorop.zip

Autor oraz Wydawnictwo HELION dołożyli wszelkich starań, by zawarte w tej książce informacje były kompletne i rzetelne. Nie biorą jednak żadnej odpowiedzialności ani za ich wykorzystanie, ani za związane z tym ewentualne naruszenie praw patentowych lub autorskich. Autor oraz Wydawnictwo HELION nie ponoszą również żadnej odpowiedzialności za ewentualne szkody wynikłe z wykorzystania informacji zawartych w książce.

Wydawnictwo HELION ul. Kościuszki 1c, 44-100 GLIWICE tel. 32 231 22 19, 32 230 98 63 e-mail: helion@helion.pl WWW: http://helion.pl (księgarnia internetowa, katalog książek)

Drogi Czytelniku! Jeżeli chcesz ocenić tę książkę, zajrzyj pod adres http://helion.pl/user/opinie/joorop Możesz tam wpisać swoje uwagi, spostrzeżenia, recenzję.

Printed in Poland.

[• Kup książkę](http://helion.pl/page354U~rf/joorop)

- 
- Oceń książkę • Oceń książkę
- 
- Lubie tol » Nasza społec • Lubię to! » Nasza społeczność

## Spis treści

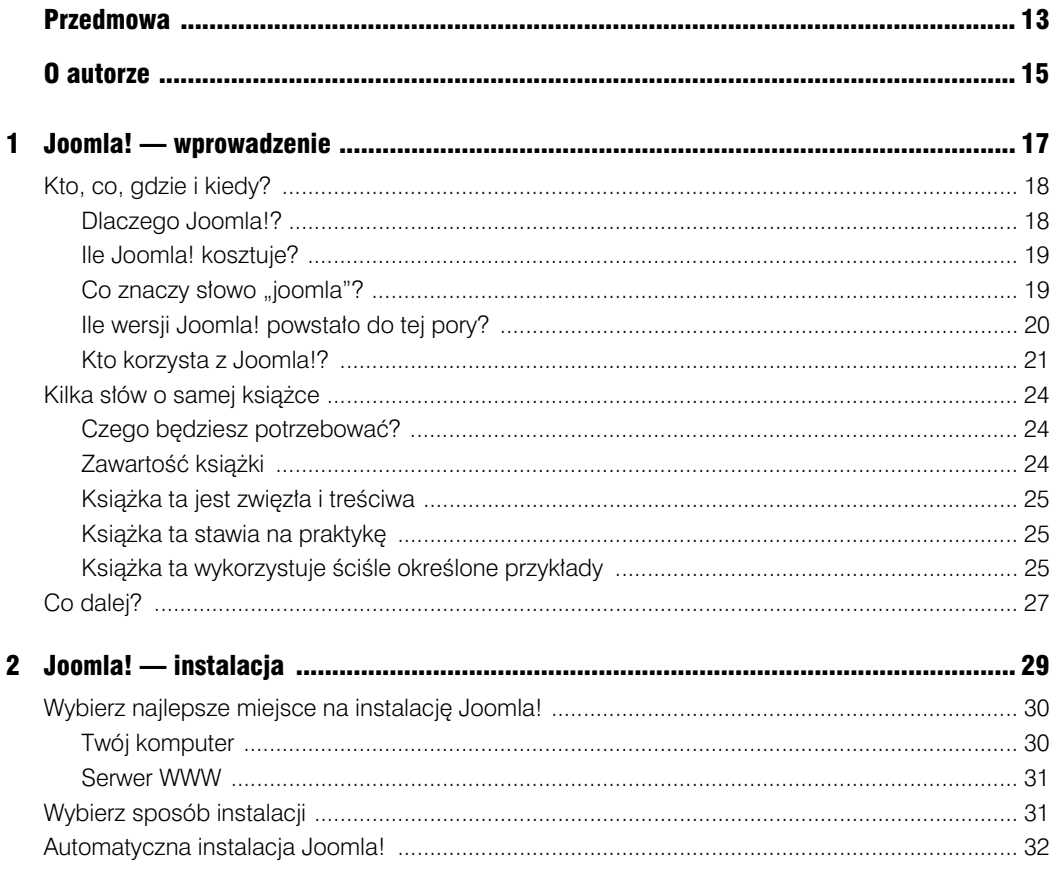

## Kup książkę

## Poleć książkę

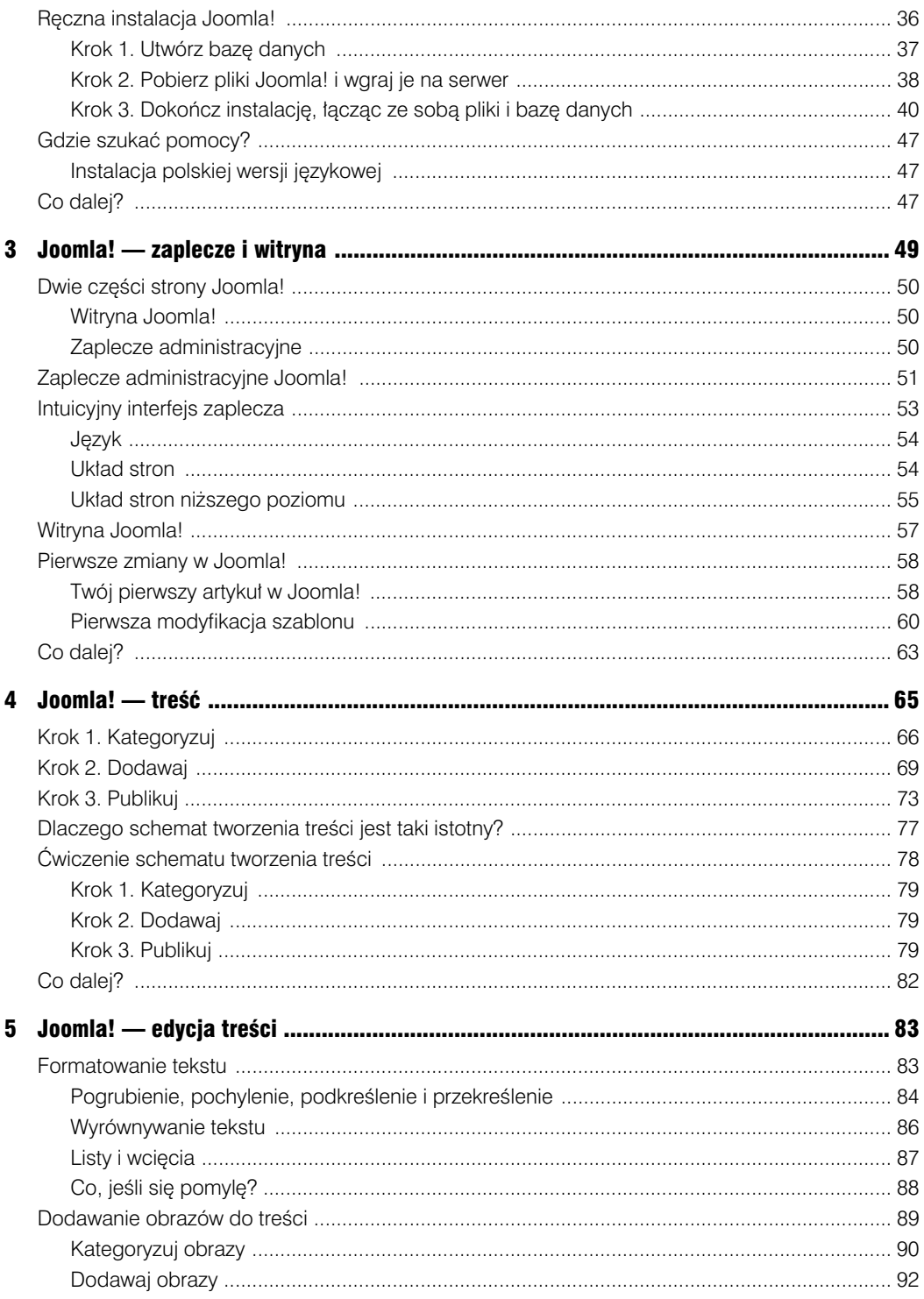

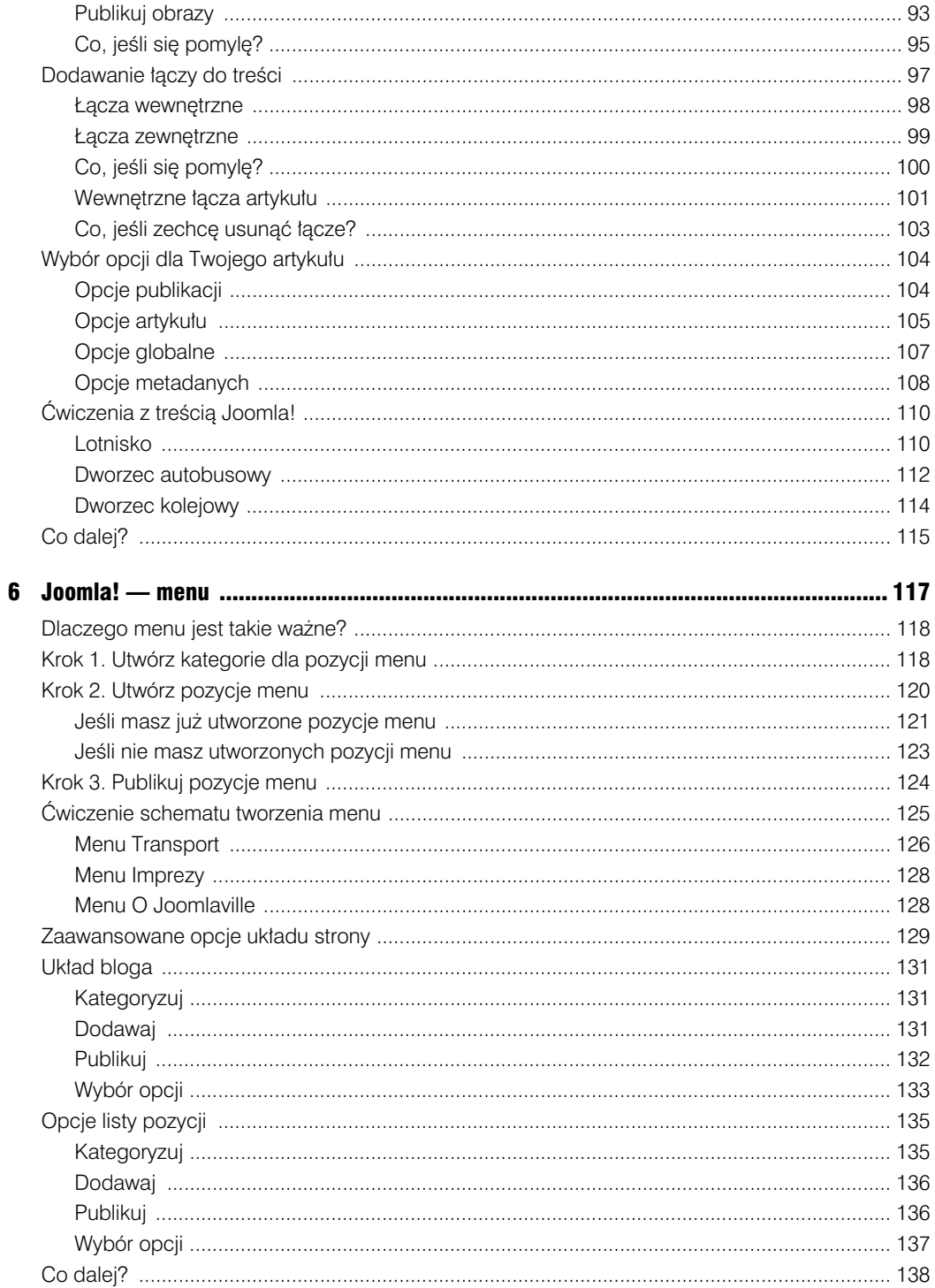

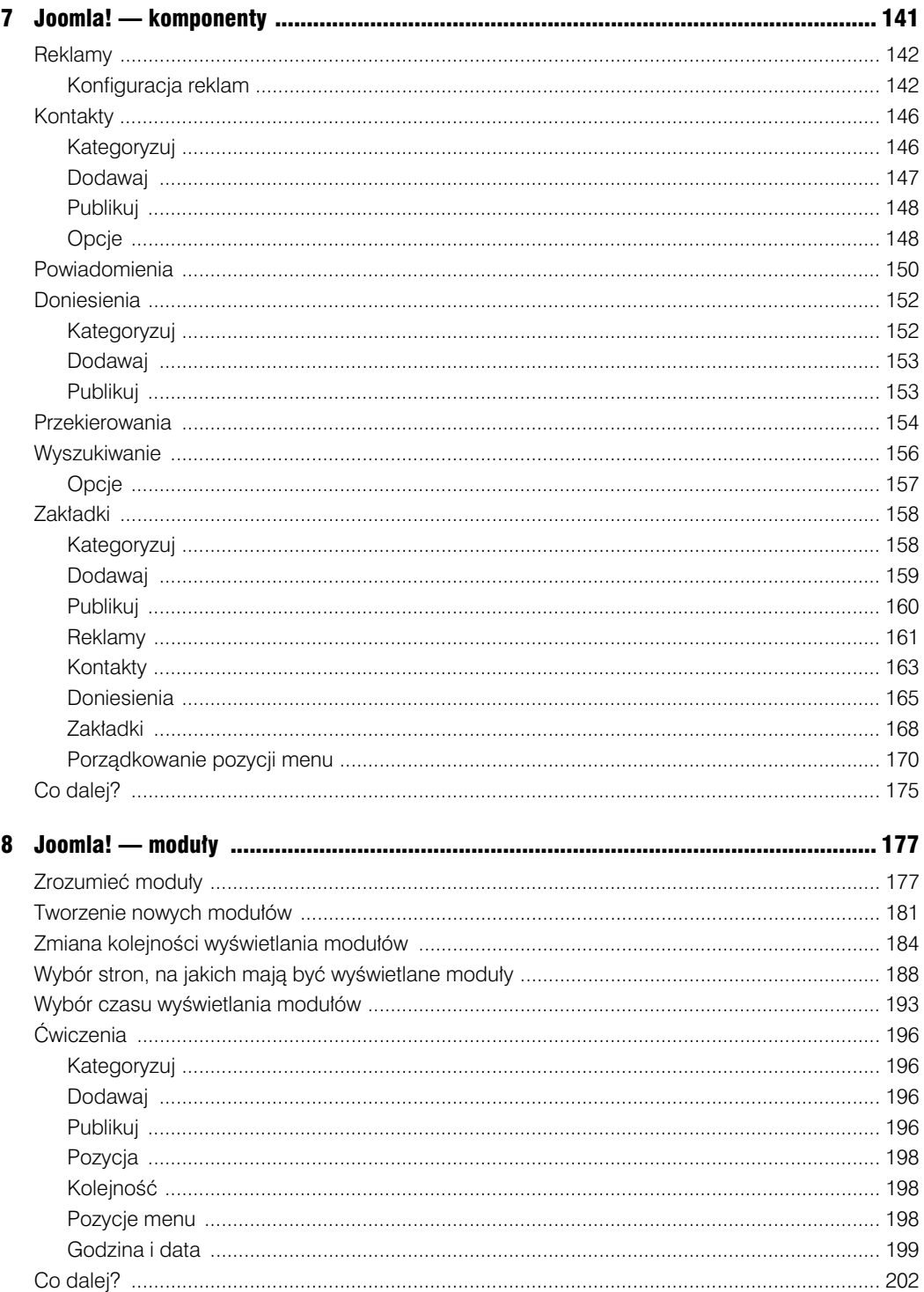

## Poleć książkę

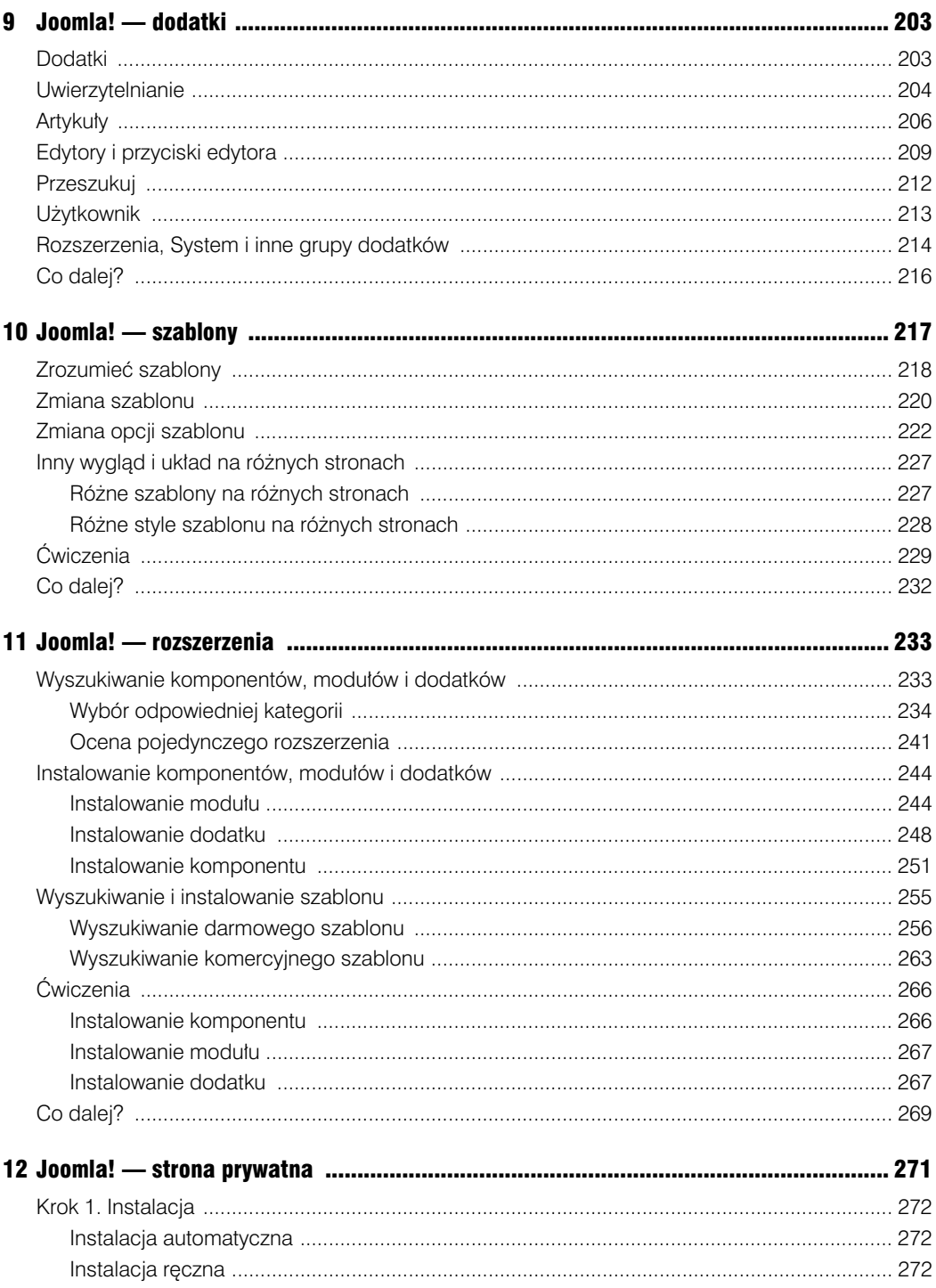

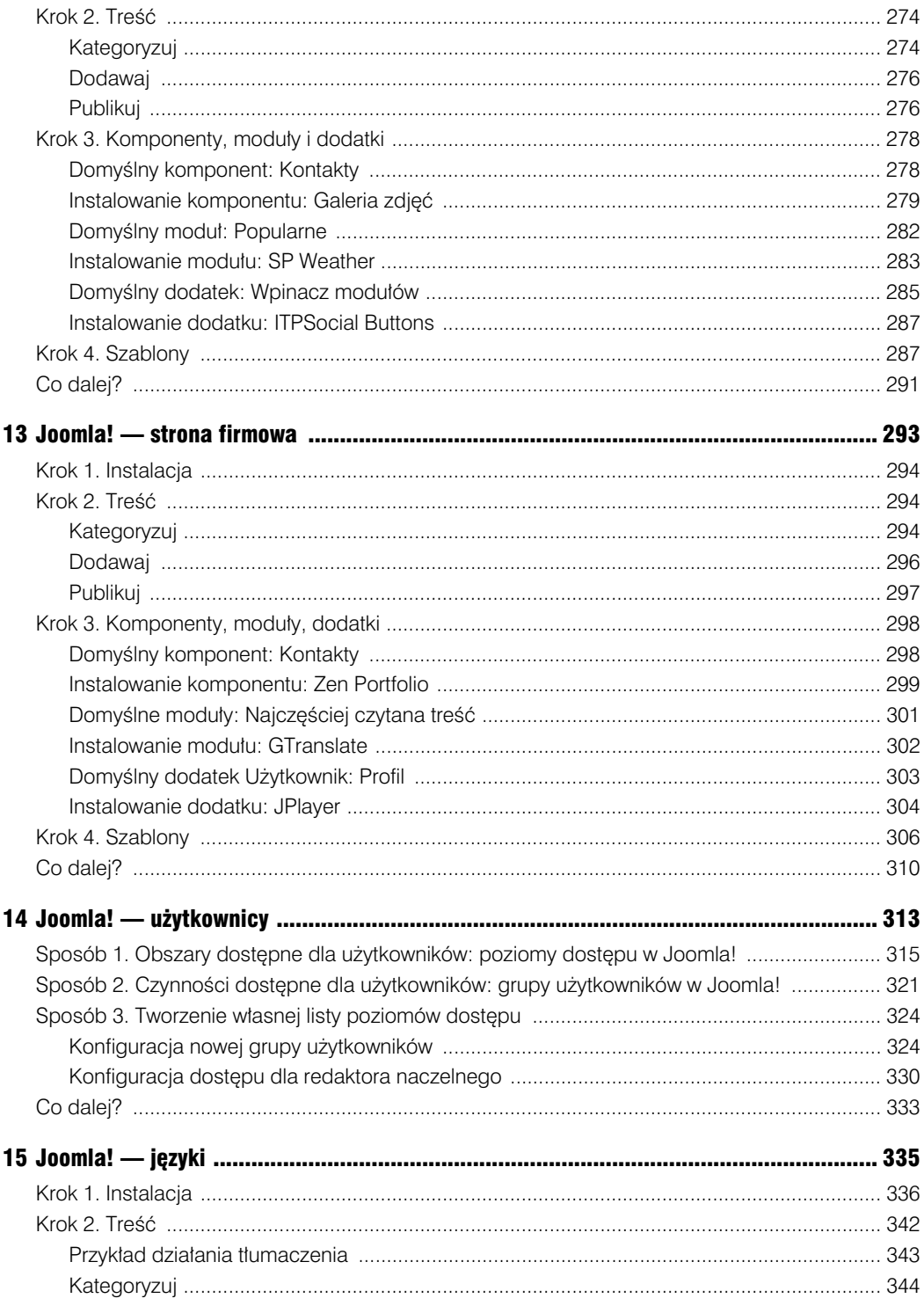

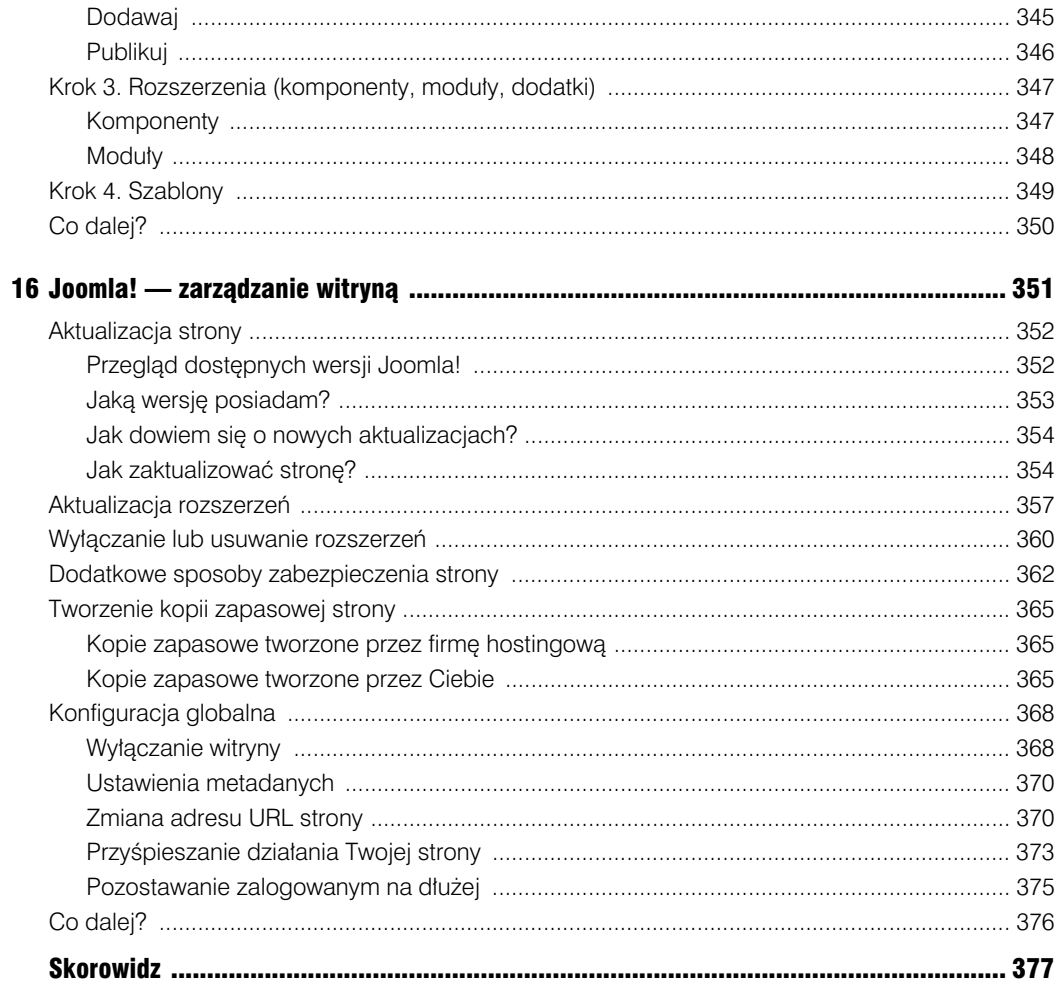

### **12** Joomla! Cwiczenia. Oficjalny podręcznik

**5**

## **Joomla! — edycja treści**

Na naszej stronie znajduje się obecnie kilkanaście artykułów. Nadszedł czas, aby troszkę urozmaicić ich treść. W niniejszym rozdziale zajmiemy się formatowaniem tekstu, dodawaniem do niego obrazów, łączy oraz wyborem odpowiednich opcji publikacji, artykułu oraz metadanych.

## **Dzięki przeczytaniu tego rozdziału:**

- sformatujesz tekst artykułów,
- dodasz do treści obrazy,
- wstawisz łącza pomiędzy artykułami i stronami internetowymi,
- wybierzesz najlepsze opcje publikacji, artykułu oraz metadanych dla swoich artykułów.

## **Formatowanie tekstu**

W poprzednich rozdziałach zajmowaliśmy się tworzeniem artykułów. Nie wyglądają one jednak zbyt atrakcyjnie, ponieważ nie zastosowaliśmy w nich ani pogrubienia, ani pochylenia, ani symboli wypunktowania — w zasadzie nie zastosowaliśmy żadnego formatowania.

Na szczęście formatowanie tekstu w Joomla! nie przysparza zbyt wielu trudności. Jeśli potrafisz korzystać z formatowania, redagując wiadomość e-mail lub pracując w Microsoft Word, poradzisz sobie także tu.

Zacznijmy od sformatowania naszego artykułu opublikowanego na stronie głównej o nazwie *Witamy w Joomlaville*. Z menu *Artykuły* wybierz pozycję o nazwie *Artykuły*, a następnie otwórz artykuł o nazwie *Witamy w Joomlaville*. Ekran powinien wyglądać tak jak ten na rysunku 5.1.

| Treść artvkułu                                                                                                    |  |
|----------------------------------------------------------------------------------------------------|--|
| <b>B</b> $I$ <b>U</b> ABC $\equiv$ $\equiv$ $\equiv$ $\equiv$ $\parallel$ - Styl -<br>- Formatowanie -                                                                                                    |  |
| 三日   まま   り (*   ∞ ※ ↓ 图 ダ @ *mu                                                                                                    |  |
| $-$ 2 $\mathbb{H}$ $\mathsf{x}_i$ $\mathsf{x}^i$ $\Omega$                                                                                                    |  |
| Witamy na oficjalnej stronie internetowej miasta Joomlaville.                                                                                                    |  |
| Mamy nadzieję, że niebawem nas odwiedzisz i przekonasz się, jak wspaniale się tu żyje. Nasz klimat - ciepłe lata i łagodne zimy - sprawia, że w<br>Joomlaville możesz cieszyć sie życiem o każdej porze roku. |  |
| U nas nie znajdziesz czasu na nudę! Naszym gościom oferujemy szeroki wachlarz atrakcji.                                                                                                    |  |
| Polecamy wycieczki do naszego akwarium, zoo i muzeum.                                                                                                    |  |
| Zapraszamy do wspólnego świetowania Nowego Roku, Dnia Niepodległości oraz Dnia Matki.                                                                                                    |  |
| Ścieżka:                                                                                                    |  |

Rysunek 5.1. Nasz artykuł zatytułowany Witamy w Joomlaville

Opcje formatowania znajdują się nad polem edycji tekstu. Przyjrzyjmy się im teraz bardziej uważnie. Dostępne przyciski pokazane zostały na rysunku 5.2 i przypominają standardowe przyciski wykorzystywane w popularnych edytorach tekstów. Wszystko sprowadza się do prostej zasady: zaznacz tekst, który chcesz sformatować, a następnie użyj odpowiedniego przycisku formatującego.

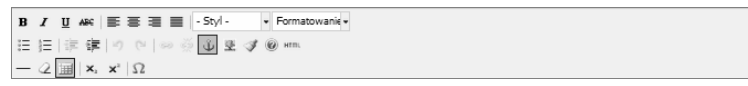

Rysunek 5.2. Przyciski służące do formatowania treści w Joomla!

Przyciski służące do formatowania w Joomla! działają identycznie jak te, które spotykamy w edytorach typu Microsoft Word oraz edytorach wiadomości e-mail. Pokażemy teraz, jak z nich korzystać.

Na początek zajmiemy się pierwszym zestawem przycisków, a mianowicie: **B**, *I*, U, ABC i resztą.

## **Pogrubienie, pochylenie, podkreślenie i przekreślenie**

Poniżej umieszczony został przykład użycia przycisków formatowania w celu pogrubienia tekstu.

- 1. Przy użyciu kursora zaznacz pierwsze zdanie w artykule *Witamy na oficjalnej stronie internetowej miasta Joomlaville*.
- 2. Kliknij przycisk **B** znajdujący się w lewym górnym rogu wśród opcji formatujących. Przycisk ten odpowiedzialny jest za pogrubianie tekstu. Zaraz przed zastosowaniem funkcji pogrubienia Twój ekran powinien wyglądać tak jak ten z rysunku 5.3.

```
Treść artykułu
\boxed{\mathbf{B}}\boxed{2}\ \underline{\mathbf{U}}\ \ \text{ABC}\ \vert\ \overline{\equiv}\ \ \overline{\equiv}\ \ \overline{\equiv}\ \ \boxed{\text{-Styl}\text{-}\qquad }\forall\ \ \text{Akapit}三日佳律|り いっ ※ 山星 イの mm
 - \mathbb{Q} \overline{\mathbb{H}} | \mathbf{x}, \mathbf{x}<sup>2</sup> | \OmegaWitamy na oficjalnej stronie internetowej miasta Joomlaville. 1
```
Rysunek 5.3. Użycie funkcji pogrubienia tekstu w Joomla!

3. Gdy już poradzisz sobie z tym zadaniem, Twój tekst zostanie pogrubiony, tak jak to pokazano na rysunku 5.4.

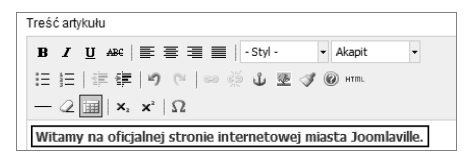

Rysunek 5.4. Tekst z dodanym pogrubieniem

Powtórzmy teraz ten sam proces, jednak tym razem wykorzystując opcję pochylenia. Zróbmy to tak:

- 1. Potrzebujemy zaznaczyć fragment tekstu, który chcemy sformatować. Zacznij od zaznaczenia słowa *wspaniale*. Dlaczego? Ponieważ nasze miasto Joomlaville jest cudowne i mieszka się w nim naprawdę doskonale, chcemy więc tę informację uwypuklić.
- 2. Kliknij na przycisk *I* znajdujący się w lewym górnym rogu opcji formatujących. Dzięki temu czcionka Twojego tekstu zostanie pochylona. Podczas wykonywania tej czynności Twój ekran wyglądać będzie tak jak ten na rysunku 5.5.

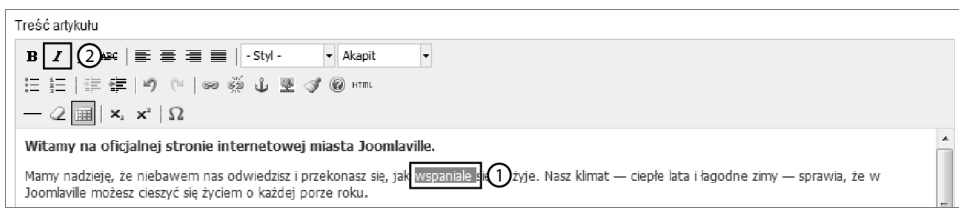

Rysunek 5.5. Stosowanie pochylenia przy formatowaniu tekstu

3. Po zakończeniu formatowania Twój tekst zostanie pochylony, tak jak to pokazano na rysunku 5.6.

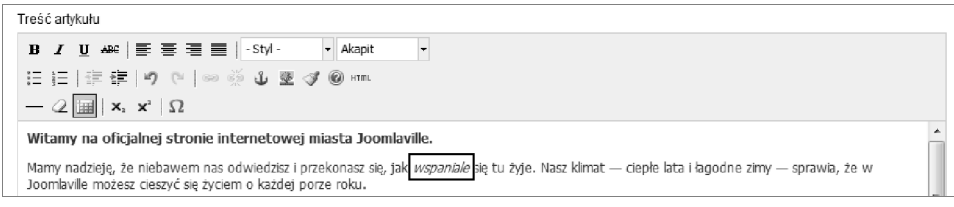

Rysunek 5.6. Sformatowany tekst po zastosowaniu pochylenia

Podobnie zastosować możemy przyciski U (podkreślenie) oraz ABC (przekreślenie). Zaznacz dowolny fragment tekstu i wypróbuj na nim działanie obu opcji formatowania. Powinieneś uzyskać rezultat podobny do tego z rysunku 5.7.

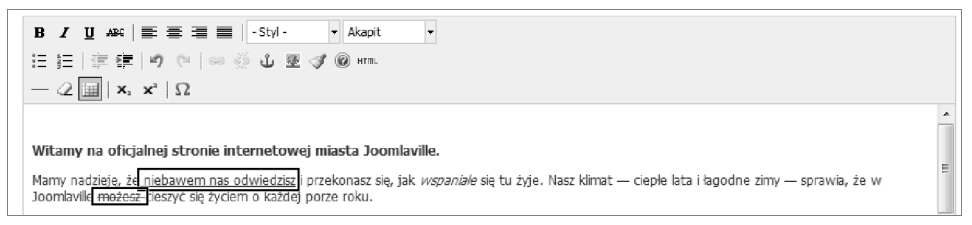

Rysunek 5.7. Zastosowanie podkreślenia i przekreślenia przy formatowaniu tekstu

## **Wyrównywanie tekstu**

Następną w kolejności opcją jest możliwość wyrównania tekstu. Możesz zdecydować się na jego wyśrodkowanie lub wyrównanie go do lewej albo prawej strony. Tak jak poprzednio, zaznacz fragment tekstu, który chcesz wyrównać, i wybierz odpowiednią opcję formatowania. Wynik takiego działania powinien być podobny do tego z rysunku 5.8.

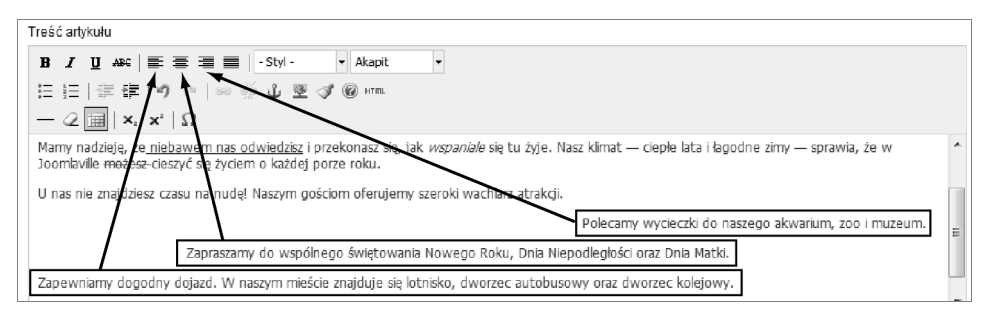

Rysunek 5.8. Tekst wyrównany do lewej strony, do prawej strony oraz wyśrodkowany

Na końcu górnego rzędu opcji formatujących znajdują się opcje *Styl* i *Formatowanie*. Funkcje znajdujące się w menu rozwijanym *Styl* są dość trudne do zastosowania na początkującym poziomie, dlatego też skupimy się teraz na opcji o nazwie *Formatowanie* dającej znacznie większe możliwości. Pozwala ona na tworzenie nagłówków różnego poziomu.

W drugiej części artykułu *Witamy w Joomlaville* sugerujemy odwiedzającym możliwe sposoby spędzenia czasu. Dla przykładu możemy umieścić w tym miejscu nagłówek drugiego poziomu w celu rozdzielenia tekstu i zwiększenia jego przejrzystości. Wykonaj to następująco:

- 1. Używając standardowej czcionki, napisz **Nasze sugestie**, a następnie zaznacz oba wyrazy.
- 2. Kliknij na rozwijane menu o nazwie *Formatowanie* i wybierz pozycję *Nagłówek 2*. Wybieramy *Nagłówek 2*, ponieważ *Nagłówek 1* jest zazwyczaj zarezerwowany dla tytułu całego artykułu — najważniejszego nagłówka na stronie. Formatując nagłówki, warto pozostawić jedną pustą linię przed i po fragmencie tekstu, który zamierzamy sformatować. W przeciwnym wypadku możemy przez pomyłkę sformatować również otaczające go linie tekstu. Opisana czynność pokazana została na rysunku 5.9.
- 3. Po wybraniu opcji *Nagłówek 2* zaznaczony tekst wyświetlony zostanie większą czcionką.

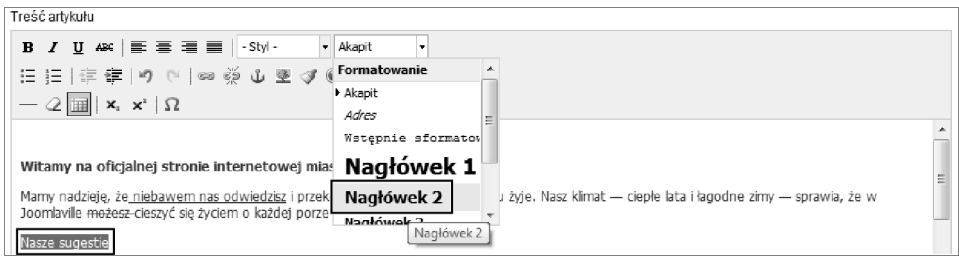

Rysunek 5.9. Tworzenie nagłówka

## Listy i wcięcia

Pierwszą opcją w drugim rzędzie na pasku narzędzi formatujących jest tworzenie listy nieuporządkowanej. Zaraz obok znajduje się opcja tworzenia listy uporządkowanej z numerami. Z obu opcji korzystamy w podobny sposób jak w poprzednich przykładach. Sprowadza się to do zaznaczenia fragmentu tekstu i zastosowania na nim formatowania.

- 1. Zaznacz w tekście sugestie dla osób odwiedzających Joomlaville.
- 2. Wybierz opcję *Lista nieuporządkowana*. Twój ekran powinien wyglądać tak jak na rysunku 5.10.

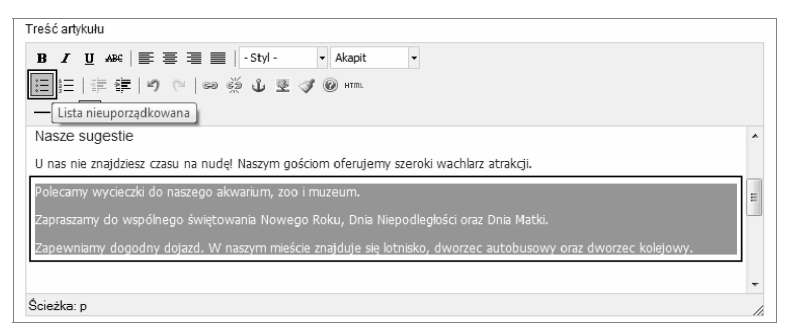

Rysunek 5.10. Tworzenie listy nieuporządkowanej

Wynik tego działania pokazany został na rysunku 5.11.

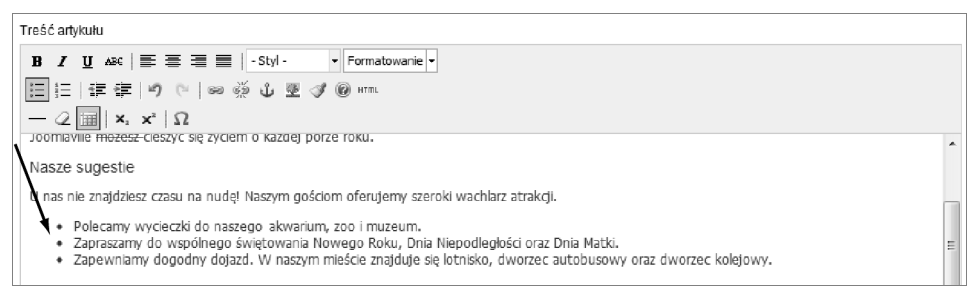

Rysunek 5.11. Lista nieuporządkowana

Istnieje także możliwość zrobienia w tekście wcięcia. Ponieważ wcięć najczęściej używa się do wyróżniania cytatów, w naszym przykładzie posłużymy się cytatem wypowiedzi jednego z mieszkańców miasta Joomlaville:

- 1. Utwórz podtytuł w dolnej części swojego artykułu. Napisz na przykład: **Opinia mieszkaca Joomlaville**.
- 2. Zaznacz tekst, który właśnie wpisałeś.
- 3. Wybierz *Nagłówek 2* z rozwijanej listy *Formatowanie*. Twój ekran powinien wyglądać tak jak na rysunku 5.12.

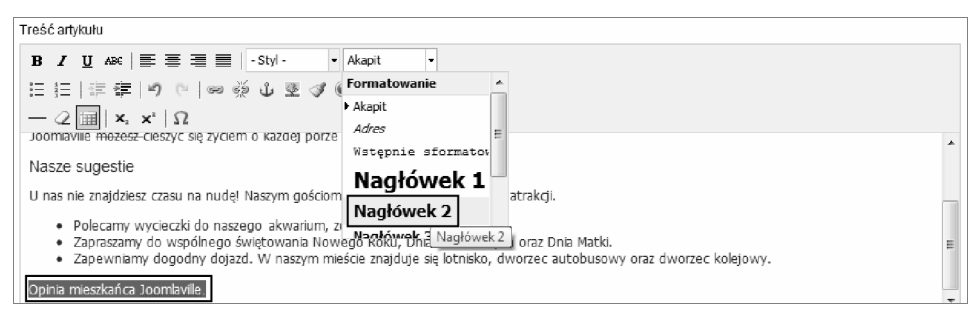

Rysunek 5.12. Tworzenie nowego podtytułu

- 4. Zacytuj mieszkańca Joomlaville. Możesz wykorzystać następujący tekst: **Uwielbiam mieszka** w Joomlaville. Mieszkania sa bardzo tanie, a w mieście jest sporo zielonych terenów **dla naszych dzieci**.
- 5. Zaznacz treść wypowiedzi.
- 6. Wybierz opcję *Zwiększ wcięcie*. Twój ekran powinien wyglądać tak jak na rysunku 5.13.

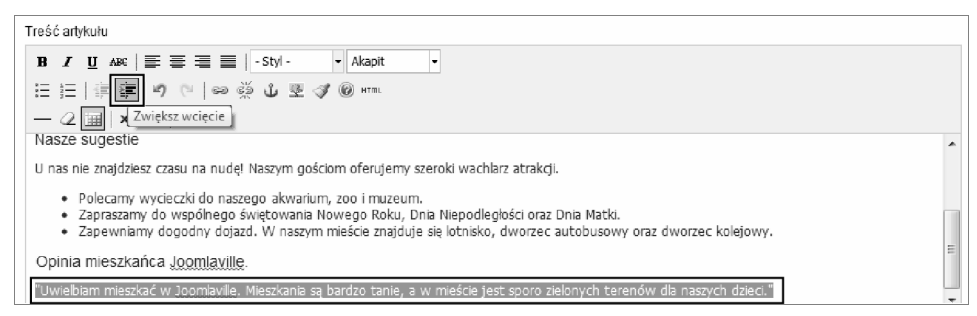

Rysunek 5.13. Tworzenie wcięcia

## **Co, jeśli się pomylę?**

Jeśli popełnisz jakiś błąd, nie ma powodu do niepokoju. Istnieją dwa sposoby na wycofanie Twojego błędu.

**Opcja 1. Użycie przycisku** *Cofnij*. Kliknij przycisk z niebieską strzałką znajdujący się w środku drugiego rzędu przycisków. Użycie go spowoduje cofnięcie ostatniej dokonanej zmiany. Edytor ma dość dobrą pamięć, tak więc jeśli tylko zajdzie taka potrzeba, możesz cofnąć wszystkie zmiany, jakie wprowadzono w tekście od początku jego istnienia. Opcja ta widoczna jest na rysunku 5.14.

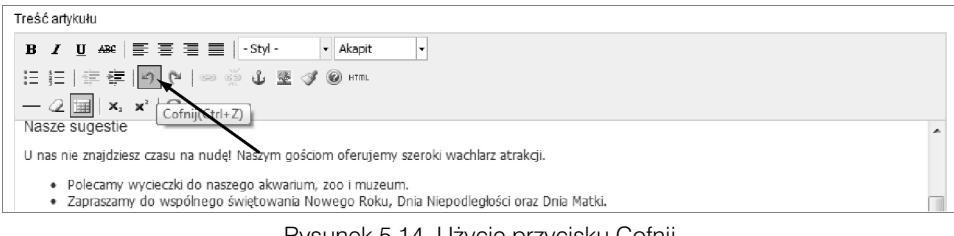

Rysunek 5.14. Użycie przycisku Cofnij

**Opcja 2. Użycie przycisku** *Usuń formatowanie*. W przeciwieństwie do przycisku *Cofnij* przycisk *Usuń formatowanie* usuwa formatowanie dowolnego tekstu niezależnie od tego, czy zostało ono nadane w trakcie istniejącej sesji, czy nie. Proces usuwania formatowania wygląda tak samo jak proces jego dodawania.

- 1. Zaznacz fragment tekstu, z którego chcesz usunąć formatowanie.
- 2. Użyj przycisku *Usuń formatowanie*. Twój ekran powinien wyglądać tak jak na rysunku 5.15.

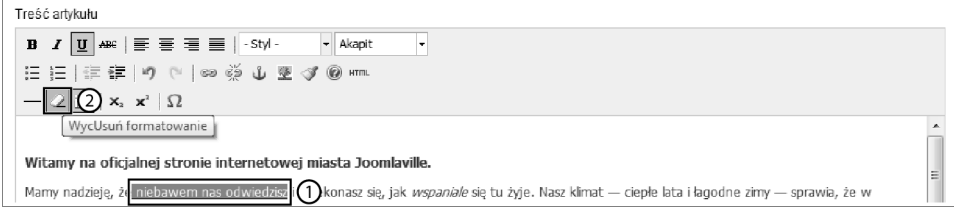

Rysunek 5.15. Użycie przycisku Usuń formatowanie

Sprawdźmy wreszcie, jak będzie wyglądał nasz sformatowany artykuł na stronie głównej witryny. Kliknij przycisk *Podgląd strony* w prawym górnym rogu, a zostaniesz tam automatycznie przeniesiony (zobacz rysunek 5.16).

Sformatowaliśmy już tekst, jednak artykuł w dalszym ciągu wygląda dość nieciekawie. Może być to spowodowane tym, że w tekście brakuje grafiki. Urozmaićmy więc nasz artykuł, dodając do niego kilka obrazów, aby pokazać odwiedzającym, jak miasto Joomlaville w rzeczywistości wygląda.

## **Dodawanie obrazów do treści**

Czy przypominasz sobie schemat tworzenia treści, który wykorzystywaliśmy w rozdziale 4. "Joomla! — treść"?

```
Witamy w Joomlaville
                                                                               \Rightarrow =Kategoria: Uncategorised
Opublikowano: czwartek, 17, listopad 2011 19:31
SuperLiser
Odelony: 1
Witamy na oficialnei stronie internetowei miasta Joomlaville.
Mamy nadzieje, że niebawem nas odwiedzisz i przekonasz się, jak wspaniale się tu żyje.
Nasz klimat - ciepłe lata i łagodne zimy - sprawia, że w Joomlaville możesz cieszyć sie
życiem o każdej porze roku.
Nasze sugestie
U nas nie znajdziesz czasu na nudę! Naszym gościom oferujemy szeroki wachlarz
atrakcij
· Polecamy wycieczki do naszego akwarium, zoo i muzeum.
· Zapraszamy do wspólnego świętowania Nowego Roku, Dnia Niepodległości oraz Dnia
  Matki
- Zapewniamy dogodny dojazd. W naszym mieście znajduje się lotnisko, dworzec
  autobusowy oraz dworzec kolejowy.
Opinia mieszkańca Joomlaville
     "Uwielbiam mieszkać w Joomlaville. Mieszkania są bardzo tanie, a w mieście jest
     sporo zielonych terenów dla naszych dzieci"
```
Rysunek 5.16. Sformatowany artykuł widoczny na stronie głównej

- 1. Kategoryzuj.
- 2. Dodawaj.
- 3. Publikuj.

W przypadku dodawania obrazów korzystamy z tego samego schematu.

## **Kategoryzuj obrazy**

Gdy chcieliśmy skategoryzować nasze artykuły, korzystaliśmy z pozycji menu o nazwie *Kategorie* znajdującej się w rozwijanym menu *Artykuły*. W celu ustanowienia kategorii dla naszych obrazów z rozwijanego menu *Artykuły* wybieramy pozycję *Media*.

Twój ekran powinien teraz wyglądać tak jak na rysunku 5.17. W tym miejscu znajdują się wszystkie obrazy wgrane aktualnie na Twoją stronę. W chwili obecnej widzisz jedynie kilka przykładowych obrazów.

W pierwszej kolejności zajmijmy się utworzeniem dla naszych obrazów kilku kategorii. W przypadku większych serwisów taka kategoryzacja znacznie ułatwia późniejsze wyszukiwanie znajdującej się na naszej stronie grafiki. Jedną z możliwości jest utworzenie po jednej kategorii dla każdej z kategorii dodanych dla naszych artykułów. Oznacza to, że wszystkie obrazy wykorzystywane w artykułach z kategorii *Atrakcje* powinny zostać umieszczone w katalogu o tej samej nazwie. Poniżej opisany został sposób tworzenia takiego katalogu.

| Katalogi                                                    | Pliki  |                           |                              |                              |                              |                              |                                                                                                    |
|-------------------------------------------------------------|--------|---------------------------|------------------------------|------------------------------|------------------------------|------------------------------|----------------------------------------------------------------------------------------------------|
| $\Box -$ Media<br><b>July banners</b><br>$-1$<br>sampledata |        |                           |                              | X Joernich                   | X bomici"                    | & Joomla!                    | $\begin{picture}(20,10) \put(0,0){\line(1,0){10}} \put(15,0){\line(1,0){10}} \put(15,0){\line(1,0){10}} \put(15,0){\line(1,0){10}} \put(15,0){\line(1,0){10}} \put(15,0){\line(1,0){10}} \put(15,0){\line(1,0){10}} \put(15,0){\line(1,0){10}} \put(15,0){\line(1,0){10}} \put(15,0){\line(1,0){10}} \put(15,0){\line(1,0){10}} \put(15,0){\line(1$ |
|                                                             | $\sim$ | $\circ$ $\Box$<br>banners | $\circ$ $\Box$<br>sampledata | $\circ$ $\Box$<br>joomla_bla | $\circ$ $\Box$<br>joomla_gre | $\circ$ $\Box$<br>joomla_log | $\circ$ $\Box$<br>powered_by                                                                                                    |

Rysunek 5.17. Media

- 1. Wpisz nazwę **atrakcje** w pole znajdujące się po lewej stronie przycisku *Utwórz katalog* w prawej dolnej części ekranu. Zalecam tutaj stosowanie nazw składających się tylko z małych liter bez spacji czy znaków interpunkcyjnych.
- 2. Kliknij przycisk *Utwórz katalog*. Twój ekran powinien wyglądać tak jak na rysunku 5.18.

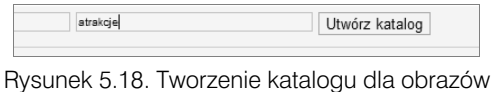

3. W analogiczny sposób utwórz osobny katalog dla każdej z istniejących kategorii artykułów. Będziesz więc potrzebował utworzyć dla poszczególnych kategorii katalogi *imprezy*, *o joomlaville* oraz *transport*. Twój ekran powinien wyglądać tak jak na rysunku 5.19.

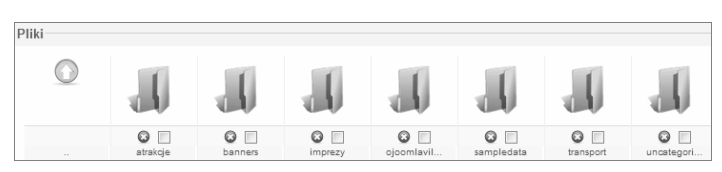

Rysunek 5.19. Nowe katalogi

Aby wgrać na stronę obrazy, skorzystać możesz z modułu *Wczytaj pliki* znajdującego się w dolnej części strony, jednak prawdę mówiąc, znacznie szybciej robi się to z poziomu edytora tekstowego podczas pisania artykułu.

Zanim opuścimy sekcję *Media*, włączmy jeszcze opcję pozwalającą na masowe wgrywanie obrazów. Postępuj zgodnie z poniższymi instrukcjami.

- 1. Kliknij na ikonę *Opcje* znajdującą się w prawym górnym rogu ekranu.
- 2. Zmień domyślne ustawienie opcji *Włączony Flash Uploader* z *Nie* na *Tak*, a następnie kliknij przycisk *Zapisz*, tak jak to pokazano na rysunku 5.20.

Jeśli na ekranie pojawi się nowa wersja modułu *Wczytaj pliki*, możesz być pewny, że opcja masowego wgrywania obrazów została poprawnie włączona. Moduł ten powinien teraz wyglądać tak jak na rysunku 5.21.

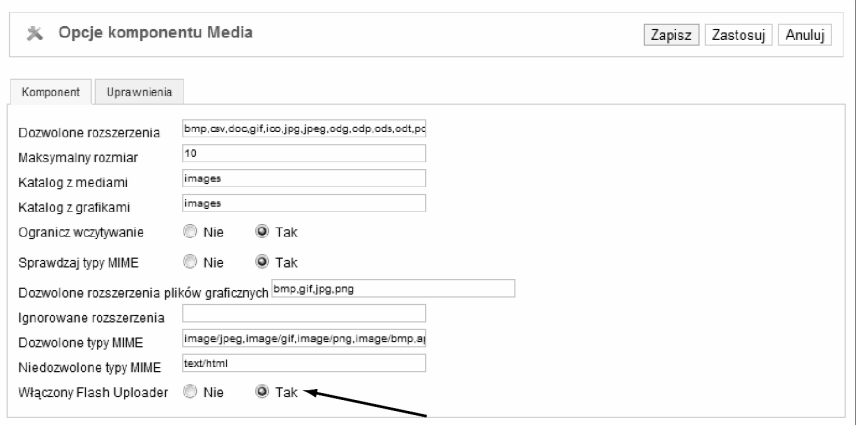

Rysunek 5.20. Włączanie opcji masowego wgrywania obrazów

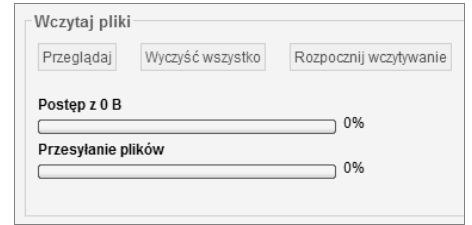

Rysunek 5.21. Moduł masowego wgrywania obrazów

## **Dodawaj obrazy**

Zacznijmy od otwarcia naszego artykułu o nazwie *Witamy w Joomlaville* i przygotowania obrazu, który zostanie do niego dodany.

- 1. Z rozwijanego menu o nazwie *Artykuły* wybierz pozycję *Artykuły*, a następnie otwórz artykuł *Witamy w Joomlaville*.
- 2. Wejdź na stronę *www.helion.pl/joorop*, a następnie znajdź w katalogu *rozdział05* obraz o nazwie *ratusz*.
- 3. Pobierz obraz na swój pulpit. W tym celu kliknij na łącze *Pobierz* znajdujące się pod obrazem. Na niektórych komputerach obraz jest automatycznie zapisywany na pulpicie. Na innych znowu pobranie obrazu wymaga od użytkownika kliknięcia go prawym przyciskiem myszy oraz wybrania opcji *Zapisz jako*. Zanim przejdziesz do następnego kroku, upewnij się, że obraz rzeczywiście został pobrany na komputer.

Możemy teraz przystąpić do wgrania obrazu i dodania go do artykułu.

- 1. Umieść kursor w miejscu, w którym chciałbyś wstawić obraz.
- 2. Kliknij na ikonę o nazwie *Grafika* znajdującą się poniżej artykułu. Twój ekran powinien wyglądać tak jak na rysunku 5.22.

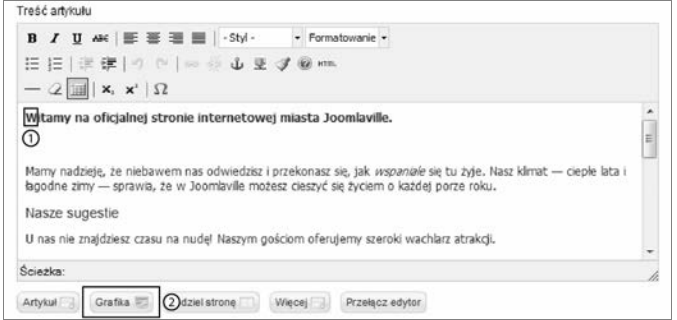

Rysunek 5.22. Użycie przycisku Grafika w treści artykułu

3. Na Twoim ekranie pojawi się nowe okno takie jak na rysunku 5.23.

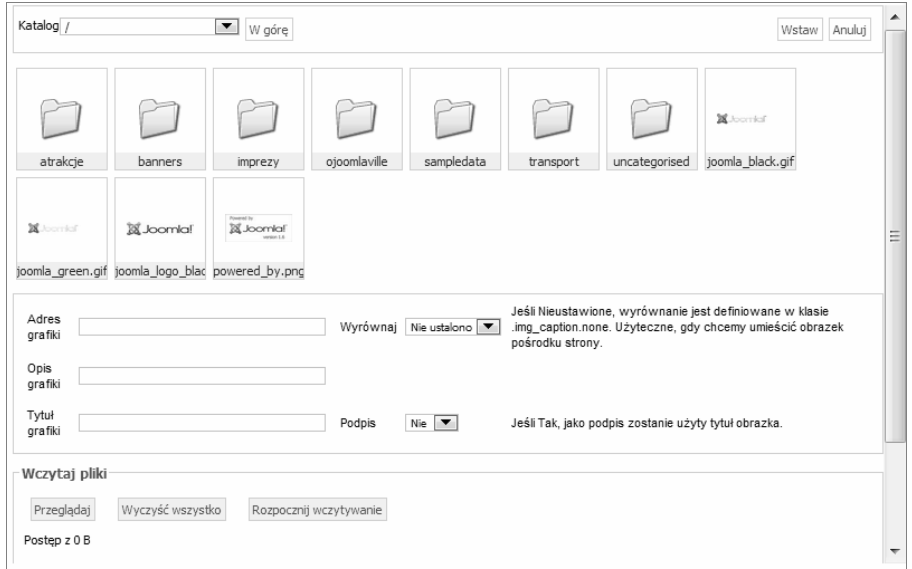

Rysunek 5.23. Wybór obrazu w celu wstawienia go do artykułu

- 4. Aby wgrać własny obraz, kliknij przycisk *Przeglądaj* znajdujący się u dołu ekranu, tak jak to pokazano na rysunku 5.24. Następnie wybierz obraz, który wcześniej pobrałeś i zapisałeś na swoim pulpicie.
- 5. Kliknij przycisk *Rozpocznij wczytywanie*.

## **Publikuj obrazy**

Po wgraniu naszego obrazu na stronę możemy przystąpić do umieszczania go w artykule. Zrób to następująco:

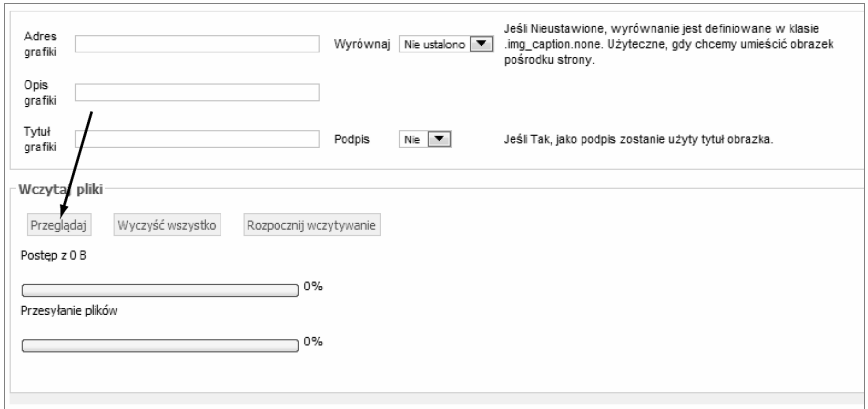

Rysunek 5.24. Szukanie obrazu

1. Kliknij na obraz o nazwie *ratusz.jpg*, aby jego adres pojawił się w polu *Adres grafiki* tak jak na rysunku 5.25.

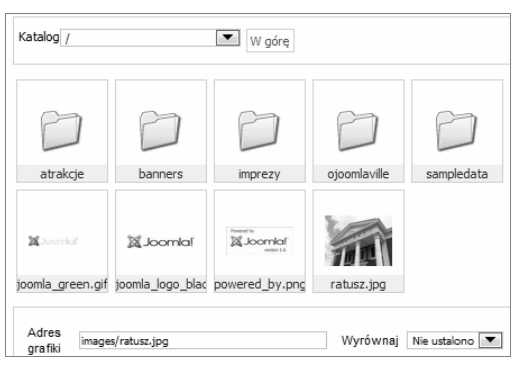

Rysunek 5.25. Wybór nowego obrazu

- 2. Do dyspozycji masz cztery opcje pokazane na rysunku 5.26. Poniżej znajdziesz ich opis.
	- *Opis grafiki***.** Opcja dla osób przeglądających strony z wyłączonym wyświetlaniem obrazów. Zazwyczaj używam krótkiego, dobrze charakteryzującego obraz opisu. Możesz więc napisać na przykład **Ratusz w Joomlaville**.
	- *Tytuł grafiki***.** Tytuł ten pojawia się po najechaniu kursorem na obraz. Najczęściej korzystam tutaj z tego samego tekstu co w polu *Opis grafiki*.
	- *Wyrównaj***.** Opcja podobna do tych, które były omawiane już wcześniej. Jeśli wybierzesz opcję *Prawa*, Twój obraz zostanie umieszczony po prawej stronie artykułu, a po lewej stronie będzie się znajdował tekst. Jeśli natomiast wybierzesz opcję *Lewa*, obraz pojawi się po lewej stronie artykułu, a tekst zostanie przesunięty na prawą stronę.
	- *Podpis***.** Jeśli zmienisz domyślne ustawienie z *Nie* na *Tak*, tytuł Twojego obrazu pojawi się bezpośrednio pod nim.

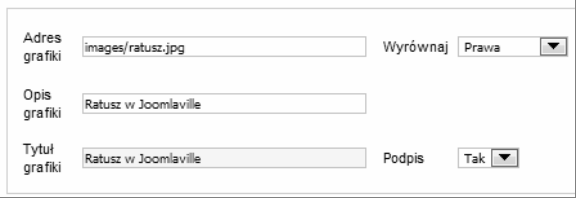

Rysunek 5.26. Wybór ustawień dla nowego obrazu

3. Możemy teraz zakończyć wstawianie obrazu poprzez kliknięcie przycisku *Wstaw*, tak jak to pokazano na rysunku 5.27.

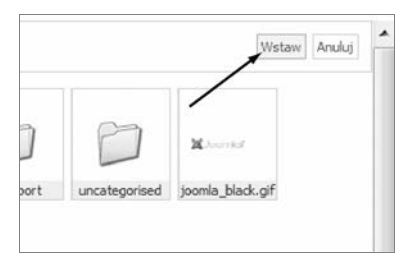

Rysunek 5.27. Wstawianie nowego obrazu

4. Obraz powinien zostać wyświetlony w Twoim artykule tak jak na rysunku 5.28.

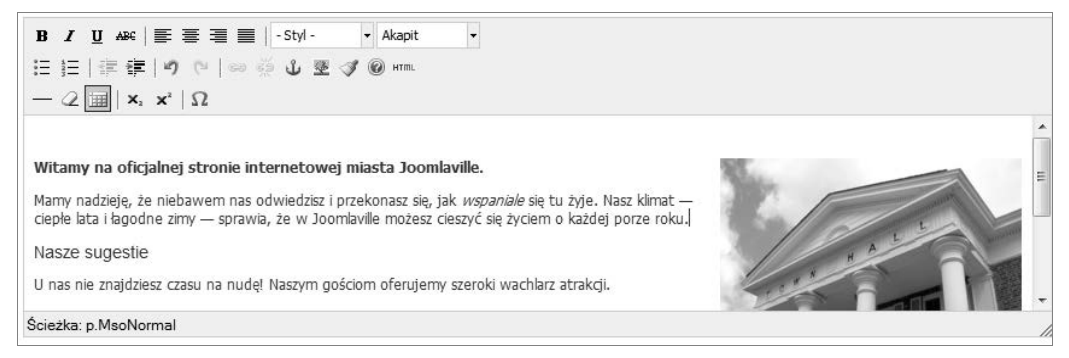

Rysunek 5.28. Obraz umieszczony wewnątrz artykułu

5. Kliknij przycisk *Zapisz*, a następnie *Podgląd strony*, aby zobaczyć, jak artykuł z dodanym obrazem prezentuje się w witrynie. Twój ekran powinien wyglądać tak jak na rysunku 5.29.

## **Co, jeśli się pomylę?**

Jeśli nie podoba Ci się rozmiar obrazu albo miejsce, w którym jest on wyświetlany, do dyspozycji masz trzy sposoby korekty ustawień.

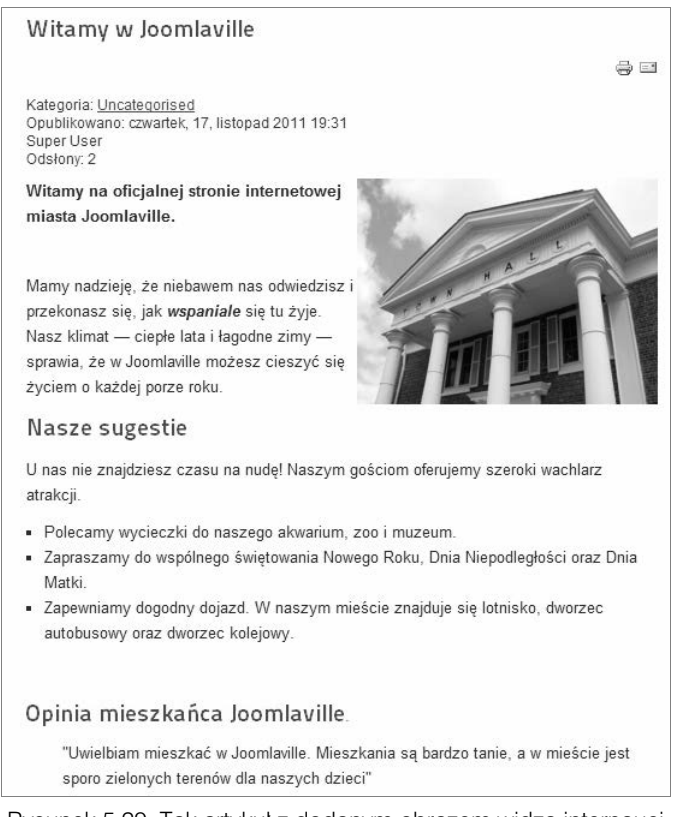

Rysunek 5.29. Tak artykuł z dodanym obrazem widzą internauci

1. **Zmień rozmiar obrazu.** Możesz w sposób dynamiczny zmieniać rozmiar obrazów wewnątrz Twojego artykułu. Po kliknięciu w obraz pojawią się małe kwadraty na każdym z jego rogów. Klikając je i przeciągając w dowolną stronę, możesz zmieniać rozmiar wyświetlanej grafiki (zobacz rysunek 5.30).

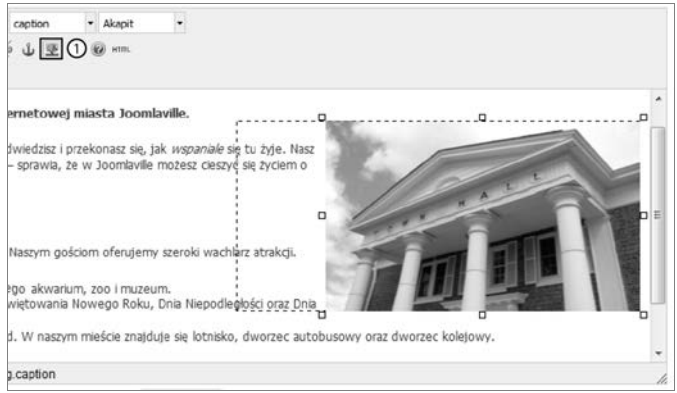

Rysunek 5.30. Zmiana wielkości obrazu wewnątrz artykułu

2. **Zmień ustawienia obrazu.** Po kliknięciu na obraz podświetli się mała ikona obrazu na pasku narzędzi, tak jak to pokazano na rysunku 5.30. Kliknięcie w tę ikonę spowoduje pojawienie się okna umożliwiającego edycję ustawień obrazu, które zostało pokazane na rysunku 5.31. Możesz edytować wyrównanie, szerokość oraz wysokość. Prawdopodobnie będziesz musiał chwilę poeksperymentować, zanim uda Ci się ustawić obraz we właściwym miejscu.

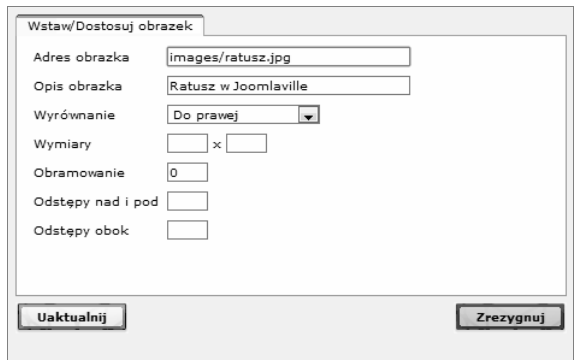

Rysunek 5.31. Edycja ustawień obrazu

3. **Usuń obraz.** Możesz też obraz całkowicie usunąć z artykułu. Aby tego dokonać, kliknij go, a ukażą się małe kwadraty na jego rogach. Naciśnij teraz klawisz *Delete* albo *Backspace* znajdujący się na klawiaturze, aby usunąć grafikę.

Wiesz już, jak sformatować artykuł, dodając do niego obrazy. Czas na poznanie innych przydatnych funkcji służących do modyfikacji treści.

Na naszej stronie znajduje się następujące zdanie: *Polecamy wycieczki do naszego akwarium, zoo i muzeum*.

Ale jak odwiedzający naszą stronę znajdą podstrony zawierające szczegółowe informacje na temat tych miejsc? Tym właśnie zamierzamy się teraz zająć.

## **Dodawanie łączy do treści**

Istnieją trzy typy łączy, które możesz dodać do swoich artykułów Joomla!:

- -**Łącza wewnętrzne.** Są to łącza do innych artykułów na Twojej stronie.
- -**Łącza zewnętrzne.** Są to łącza do innych stron internetowych.
- -**Wewnętrzne łącza artykułu.** Są to łącza dzielące sam artykuł.

Sprawdźmy teraz, jak tworzy się te trzy typy łączy.

## Łącza wewnętrzne

Zacznijmy od edycji artykułu, który wykorzystujemy od początku tego rozdziału — *Witamy w Joomlaville*.

Z rozwijanego menu *Artykuły* wybierz pozycję menu o tej samej nazwie, a następnie otwórz artykuł *Witamy w Joomlaville.*

Proces dodawania łączy jest bardzo zbliżony do procesu formatowania i sprowadza się do zaznaczenia elementu oraz wykonania na nim pewnej operacji.

- 1. Zaznacz tekst, który ma zostać połączony; dla przykładu niech będzie to słowo *akwarium*.
- 2. Kliknij przycisk *Artykuł* znajdujący się poniżej artykułu. Twój ekran powinien wyglądać tak jak na rysunku 5.32.

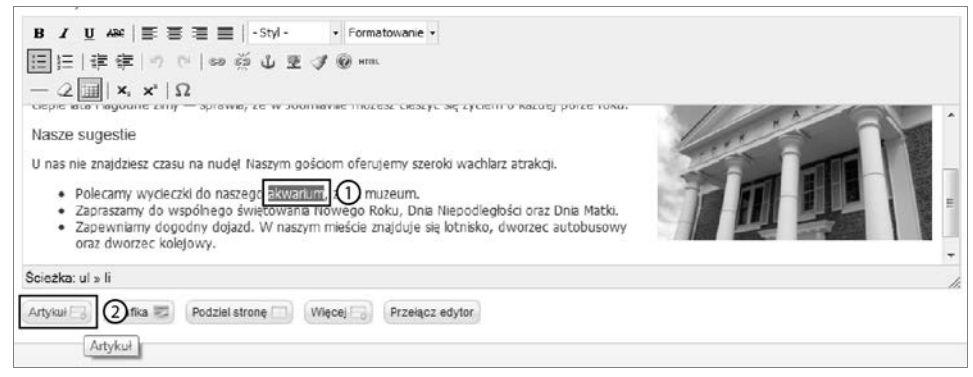

Rysunek 5.32. Wstawianie łącza wewnętrznego do treści artykułu

3. Otworzy się nowe okno z listą wszystkich Twoich artykułów. Znajdź artykuł, do którego chcesz dodać łącze, i kliknij jego tytuł. Twój ekran powinien wyglądać tak jak na rysunku 5.33.

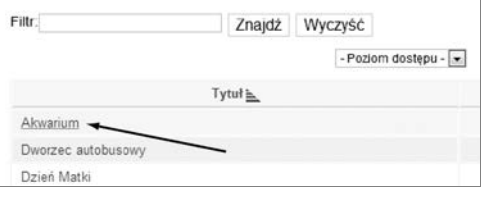

Rysunek 5.33. Wybór łączonego artykułu

I to by było na tyle. Utworzyłeś właśnie łącze do wybranego artykułu. Dwie rzeczy warto jednak odnotować:

- - Jeśli tytuł artykułu różni się od zaznaczonego przez nas tekstu będącego łączem, zaznaczony tekst zostanie zastąpiony tytułem artykułu. Jeśli Ci się to nie spodoba, możesz go zawsze poprawić.
- Łącza te nie będą działały z poziomu edytora, jednak staną się aktywne po odwiedzeniu witryny przeznaczonej dla odwiedzających.

Sprawdź teraz, czy będziesz w stanie dodać więcej łączy do artykułu *Witamy w Joomlaville*. Utwórz łącza dla następujących słów: *zoo*, *muzeum*, *Nowy Rok*, *Dzień Niepodległości*, *Dzień Matki*, *lotnisko*, *dworzec autobusowy*, *dworzec kolejowy*.

## Łącza zewnętrzne

W przypadku tworzenia łączy do innych stron internetowych skorzystać musimy z innego przycisku. W naszym artykule potrzebujemy również dobrego powodu, aby łączyć go z zewnętrzną stroną. Zadbajmy więc najpierw o ten aspekt.

- 1. Pod niedawno dodanymi łączami dodaj nowy podtytuł: **Kto mieszka w Joomlaville?**
- 2. Zaznacz cały podtytuł.
- 3. Z rozwijanej listy *Formatowanie* wybierz pozycję *Nagłówek 2*.
- 4. Poniżej nowego podtytułu napisz krótkie stwierdzenie: **W Joomlaville mieszka mnóstwo ludzi** uwielbiających Joomla!. Dowiedz się więcej na http://www.joomla.pl.
- 5. Zaznacz adres *http://www.joomla.pl*.
- 6. Kliknij na ikonę *Wstaw/Zmień odnośnik*, tak jak to pokazano na rysunku 5.34.

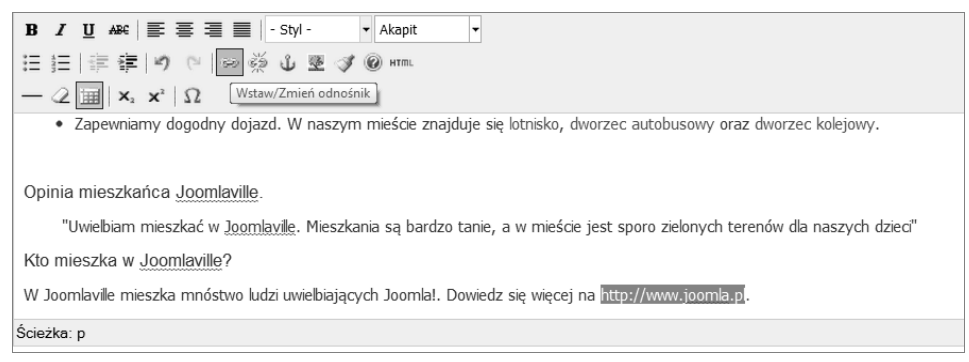

Rysunek 5.34. Tworzenie zewnętrznego łącza prowadzącego z artykułu Joomla!

7. Na ekranie pojawi się nowe okno takie jak na rysunku 5.35. Wprowadź adres strony, do której chcesz utworzyć łącze. Aby mieć pewność, że adres, który wpisujemy, jest poprawny, najlepiej jest odwiedzić docelową stronę i skopiować jej adres z paska przeglądarki, a następnie wkleić go w pole *Adres odnośnika*. Tekst z pola *Tytuł* pojawia się po najechaniu kursorem na łącze.

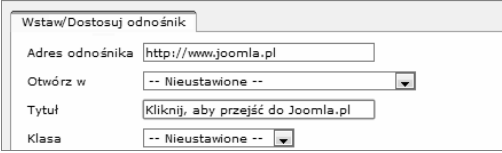

Rysunek 5.35. Wprowadzanie łącza zewnętrznego

8. Kliknij przycisk *Wstaw*, aby utworzyć łącze.

Możesz teraz kliknąć przycisk *Zapisz*, by zachować wszystkie nowe łącza. Możesz także kliknąć przycisk *Podgląd strony* znajdujący się w prawym górnym rogu ekranu i zobaczyć, jak wyświetlają się dodane łącza.

Twój ekran powinien wyglądać tak jak na rysunku 5.36.

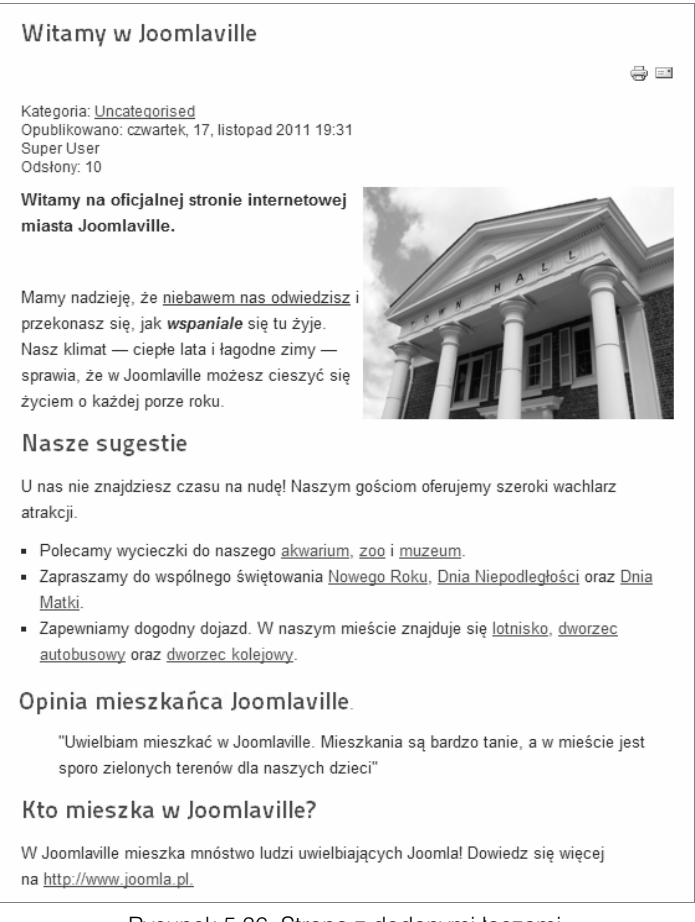

Rysunek 5.36. Strona z dodanymi łączami

## **Co, jeśli się pomylę?**

Proces usuwania niepoprawnego łącza podobny jest do procesu, z którym się już spotkaliśmy, i sprowadza się do zaznaczenia elementu oraz wykonania na nim pewnej operacji.

- 1. Zaznacz fragment tekstu, z którego chcesz usunąć łącze.
- 2. Kliknij przycisk *Usuń odnośnik* znajdujący się na pasku edycji. W trakcie wykonywania tej czynności Twój ekran powinien wyglądać tak jak na rysunku 5.37.

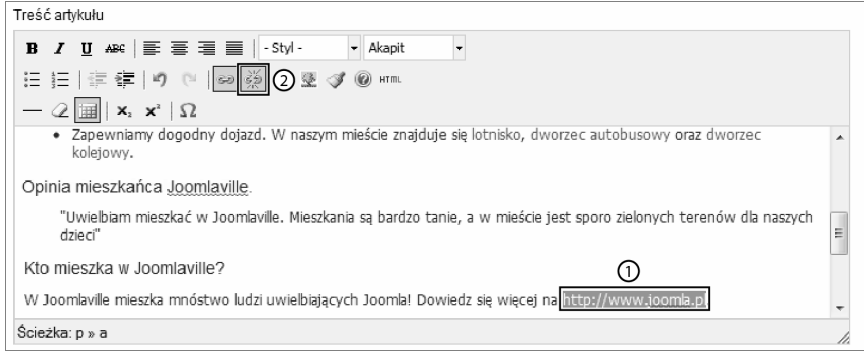

Rysunek 5.37. Usuwanie łącza z artykułu Joomla!

## Wewnętrzne łącza artykułu

Oprócz łączy wewnętrznych prowadzących do różnych podstron naszej witryny oraz łączy zewnętrznych prowadzących do innych stron internetowych istnieje jeszcze jeden typ łącza, jaki możemy utworzyć.

Jeśli mamy długi artykuł, możemy podzielić go na kilka sekcji, dzięki czemu zyska on na przejrzystości.

Możemy to zrobić za pomocą dwóch opcji:

- **Podziel stronę.** Opcja ta dzieli artykuł na kilka stron takich jak *Strona 1*, *Strona 2*, *Strona 3*. Jest to rozwiązanie korzystne przy bardzo długich artykułach.
- **Więcej.** Opcja ta dzieli pojedynczy artykuł na wstęp oraz resztę artykułu. Aby zobaczyć dalszą jego część, odwiedzający naszą witrynę muszą kliknąć łącze o nazwie *Więcej*. Jest to najczęściej wykorzystywane w aktualnościach i w artykułach umieszczonych na blogach.

Oba sposoby możemy wprowadzić w życie, wykonując dobrze znane już nam czynności.

- 1. Umieść kursor w miejscu, w którym chciałbyś podzielić swój artykuł.
- 2. Kliknij znajdujący się w dolnej części artykułu przycisk *Podziel stronę* lub *Więcej*, a w miejscu umieszczenia kursora pojawi się wykropkowana linia. W trakcie wykonywania tej czynności Twój ekran powinien wyglądać tak jak na rysunku 5.38.

W przeciwieństwie do opcji *Więcej*, która wstawia tylko jedno łącze na cały artykuł, opcja *Podziel stronę* pozwala na wstawienie praktycznie dowolnej liczby łączy. Przy każdym podziale artykułu na nową stronę system prosi o podanie dla niej nazwy. Wprowadź dla każdej ze stron odpowiedni tytuł, a jeśli brakuje Ci pomysłów, możesz po prostu wpisać strona 1, strona 2, strona 3 i tak dalej.

Po użyciu którejkolwiek z opcji w miejscu kursora pojawi się wykropkowana linia tak jak na rysunku 5.39.

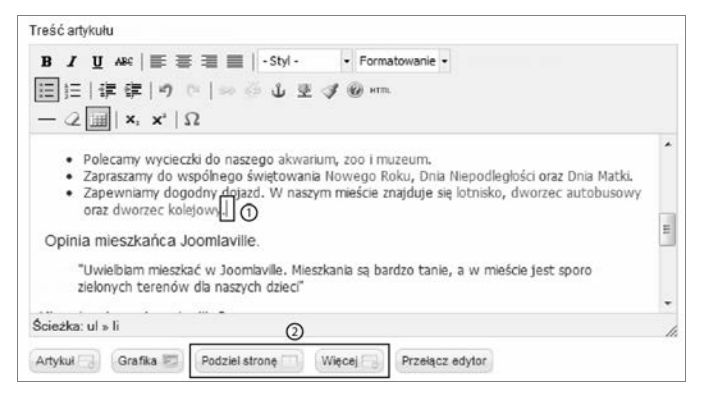

Rysunek 5.38. Użycie opcji Podziel strone oraz Wiecej

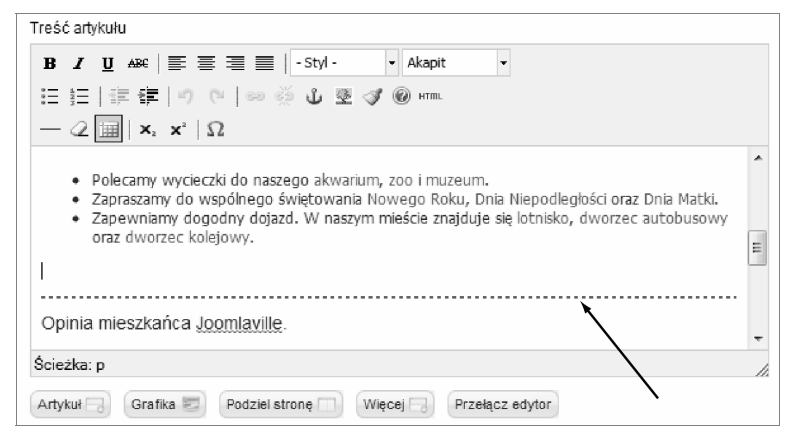

Rysunek 5.39. Użycie opcji Więcej wewnątrz artykułu

Łącze *Więcej* tworzy tekst wprowadzający taki jak na rysunku 5.40. Jest to idealne rozwiązanie na stronę główną, dzięki któremu możesz zmieścić na niej dużą liczbę artykułów bez konieczności wyświetlania ich w całości.

Zobaczmy teraz, jak można dodać łącze *Więcej* do naszego artykułu *Witamy w Joomlaville*.

- 1. Umieść kursor w miejscu, w którym powinien skończyć się tekst wprowadzający i powinien pojawić się przycisk *Więcej* (czyli w miejscu rozdzielenia artykułu).
- 2. Kliknij przycisk *Więcej* znajdujący się w dolnej części artykułu. W miejscu ustawienia kursora pojawi się wtedy wykropkowana linia.

Zapisz artykuł i odwiedź swoją witrynę. Powinna ona wyglądać tak jak na rysunku 5.40.

Rysunek 5.41 pokazuje z kolei, jak wygląda artykuł z włączoną opcją *Podziel stronę*. Artykuł taki posiada po swojej prawej stronie spis treści. Opcja ta, w przeciwieństwie do łącza *Więcej*, nie jest przystosowana do używania jej na stronie głównej, na której nie będzie nawet działać. Jest ona za to idealna w przypadku długich artykułów wewnątrz naszej witryny.

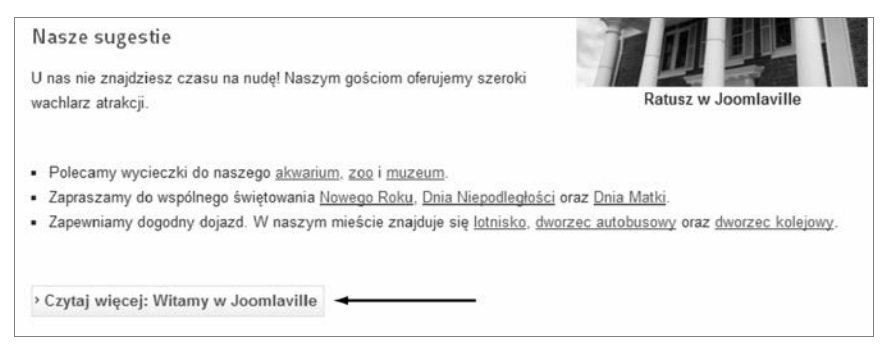

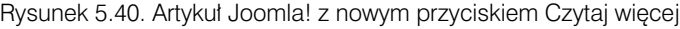

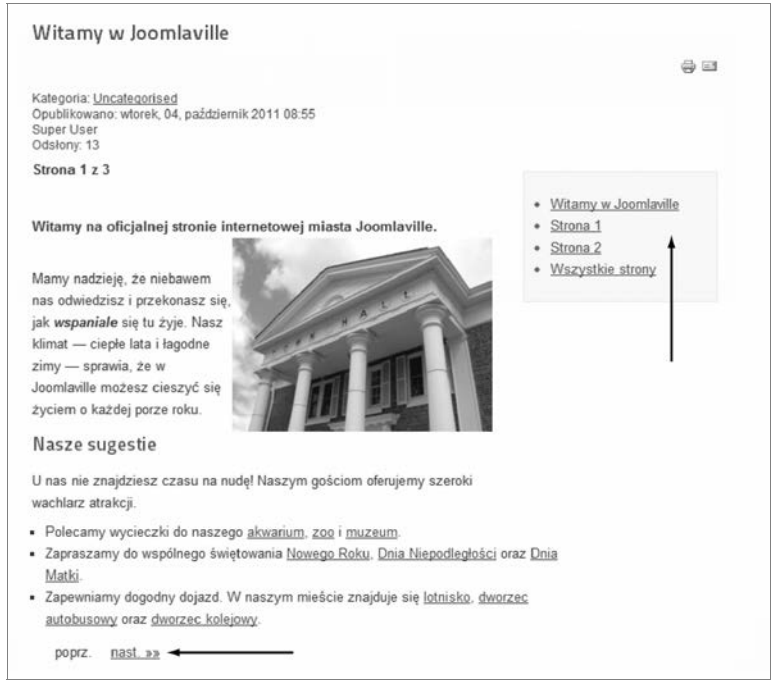

Rysunek 5.41. Artykuł Joomla! z włączoną opcją podziału strony

## **Co, jeśli zechcę usunąć łącze?**

Jeśli zechcesz usunąć którekolwiek z łączy, zrób to w następujący sposób:

- 1. Umieść kursor bezpośrednio za łączem, które chcesz usunąć.
- 2. Naciśnij klawisz *Backspace* znajdujący się na klawiaturze.

Operacja ta niesie ze sobą pewne konsekwencje i może się zdarzyć, że zaraz po usunięciu linii będziesz zmuszony znów użyć jakiegoś formatowania.

Potrafisz już dodawać na stronę treść z formatowaniem, obrazami i łączami. Do nauczenia pozostała Ci jeszcze jedna rzecz: zakładki *Opcje*. To one decydują, czy informacje dotyczące autora artykułu lub daty jego publikacji pojawią się na stronie.

## **Wybór opcji dla Twojego artykuu**

W rozdziale 3. "Joomla! — zaplecze i witryna" zaznaczyliśmy, że wszystko, co jest w Joomla! istotne, znajduje się po lewej stronie ekranu. Dodatkowe opcje znajdują się natomiast po stronie prawej.

Podczas tworzenia artykułu możesz dowolnie zmieniać szereg opcji dostępnych z poziomu rozwijanych zakładek znajdujących się po prawej stronie ekranu. Widoczne są one na rysunku 5.42.

- *Opcje publikacji***.** Decydują one o dacie publikacji artykułu oraz o tym, która osoba wyświetlona zostanie jako jego autor.
- -*Opcje artykułu***.** Pozwalają na zmianę domyślnych informacji dotyczących artykułu.
- - *Opcje metadanych***.** Pomagają wyszukiwarkom internetowym lepiej kategoryzować i wyświetlać Twoje strony.

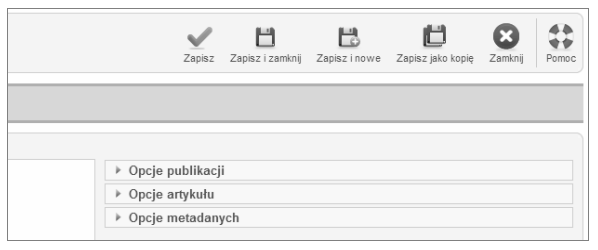

Rysunek 5.42. Opcje artykułu Joomla!

Zobaczmy teraz, jakie dokładnie informacje udostępniają powyższe opcje.

## **Opcje publikacji**

Z pewnością warto wiedzieć, co konkretnie zawierają *Opcje publikacji*, mimo iż wiedza ta nie jest aż tak istotna w przypadku tworzenia naszej testowej witryny.

Po prawej stronie znajdują się informacje na temat sposobu wyświetlania danych autora artykułu:

- *Autor.* Opcja ta umożliwia wybranie użytkownika, który wyświetlony zostanie jako autor. Domyślnie autorem jest osoba tworząca artykuł. W celu wybrania innego autora kliknij przycisk *Wybierz użytkownika*.
- -*Inna nazwa autora.* Opcja ta pozwala na ręczne wpisanie danych autora artykułu.

Istnieją również opcje określające, w jakim okresie artykuł ma być opublikowany. Na przykład artykuł poświęcony noworocznej imprezie w Joomlaville może automatycznie zniknąć ze strony pierwszego dnia nowego roku. Tym samym nie będziesz musiał zrywać się wtedy rano z łóżka tylko po to, żeby zakończyć jego publikację. Pozwólmy systemowi Joomla! wykonać za nas ciężką robotę. Proces automatycznego kończenia publikacji artykułów jest bardzo prosty i sprowadza się do zaznaczenia w kalendarzu daty końca publikacji. W trakcie wykonywania tej czynności Twój ekran powinien wyglądać tak jak na rysunku 5.43.

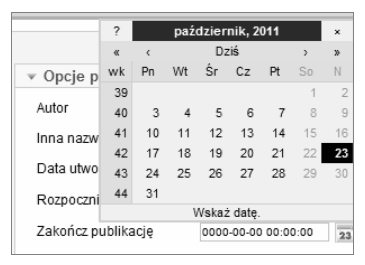

Rysunek 5.43. Opcja automatycznego kończenia publikacji

W zakładce tej znajdują się trzy opcje dotyczące okresu publikacji artykułu:

- -*Data utworzenia.* Jaka data powinna widnieć jako data utworzenia artykułu?
- -*Rozpocznij publikację.* Kiedy artykuł powinien zostać opublikowany?
- -*Zakończ publikację.* Kiedy publikacja artykułu powinna zostać zakończona?

Jeśli powyższe pola pozostaną puste, datą utworzenia będzie aktualny dzień, a artykuł nie zostanie ani automatycznie opublikowany, ani wycofany.

## **Opcje artykułu**

Kolejnym zestawem są opcje znajdujące się w zakładce *Opcje artykułu*. Umożliwiają one wyświetlanie lub zaprzestanie wyświetlania dodatkowych informacji dotyczących artykułu. Dla przykładu spójrz na sposób wyświetlania Twojego artykułu *Witamy w Joomlaville* na stronie głównej witryny. Znajdują się tam pewne dodatkowe informacje, a mianowicie (zobacz rysunek 5.44):

- -*Kategoria: Uncategorised*
- -*Opublikowano: wtorek, 04, październik 2011 08:55*
- -*Super User*
- -*Odsłony: 13*

Kategoria: Uncategorised Opublikowano: wtorek, 04, październik 2011 08:55 Super User Odsłony: 13

Rysunek 5.44. Opcje artykułu wyświetlone na stronie

Przyjrzyjmy się bliżej udostępnianym opcjom, abyś lepiej zrozumiał, jak umiejętnie nimi zarzadzać.

- *Kategoria***.** Określa, czy odwiedzający naszą witrynę widzą kategorię, do której przypisany jest artykuł.
- *Opublikowano***.** Określa, czy odwiedzający witrynę widzą datę publikacji artykułu.
- *Super User***.** Określa, czy odwiedzający widzą, kto jest autorem artykułu. *Super User* jest domyślną nazwą głównego konta administratora. Jeśli jesteś administratorem witryny i wybierzesz tę opcję, Twoja nazwa zostanie wyświetlona jako dane autora artykułu. Aby zmienić domyślną nazwę *Super User*, udaj się do zaplecza administratora i wybierz pozycję *Twój profil* z menu *Witryna*.
- *Odsłony: 13*. Określa, czy odwiedzający naszą witrynę widzą, ile razy dany artykuł został wyświetlony.

To, czy zdecydujesz się wyłączyć powyższe opcje, będzie zależało od rodzaju treści, jaką będziesz dodawał na stronę. W naszym przypadku prawdopodobnie najlepiej byłoby je wyłączyć. Dla internautów tak naprawdę nie jest istotne, kto i kiedy napisał dany artykuł. Jeśli jednak piszesz artykuły na blog wyrażające Twoje opinie lub zawierające informacje podatne na upływ czasu, przypuszczalnie lepiej będzie włączyć te opcje.

Teraz, kiedy wiesz już, do czego opisane opcje służą, sprawdźmy, jak można je wyłączyć.

1. Kliknij na zakładkę *Opcje artykułu* znajdującą się z prawej strony ekranu, tak jak to pokazano na rysunku 5.45.

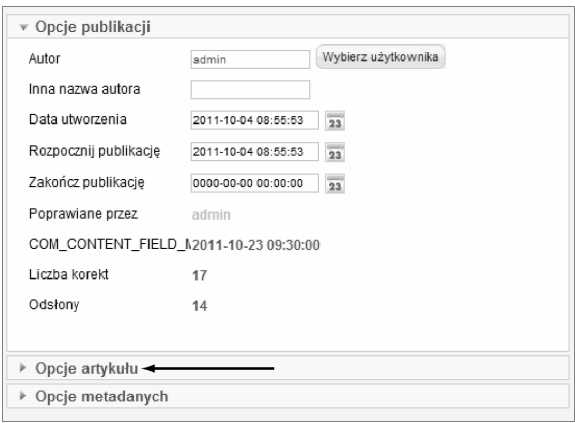

Rysunek 5.45. Otwieranie zakładki Opcje artykułu

2. Zakładki po prawej stronie ekranu rozwijają się automatycznie po kliknięciu, jeśli więc klikniesz *Opcje artykułu*, pojawią się opcje, które będziesz mógł dowolnie zmieniać w zależności od potrzeb; pokazano je na rysunku 5.46.

## **Opcje globalne**

Wyboru opcji możemy dokonać wewnątrz naszego artykułu, zauważ jednak, że większość z nich ma domyślnie wybraną wartość *Globalnie*. Oznacza to, że istnieją ustawienia wykorzystywane dla wszystkich artykułów. Edytując je, wyłączamy opcje za jednym zamachem, zamiast niepotrzebnie edytować każdy artykuł pojedynczo. Możesz to zrobić następująco:

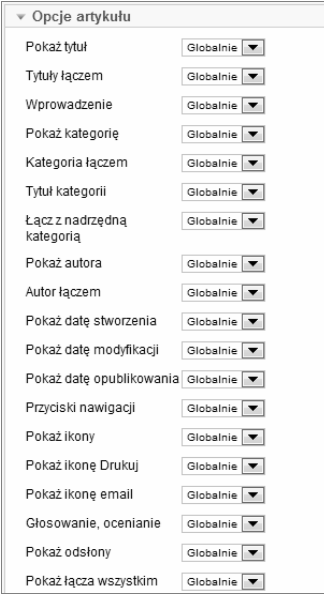

Rysunek 5.46. Opcje artykułu

- 1. Kliknij na ikonę *Zapisz i zamknij*, co przeniesie Cię z powrotem do głównego okna *Artykuły*.
- 2. Kliknij ikonę *Opcje* znajdującą się w prawym górnym rogu ekranu, którą pokazano na rysunku 5.47.

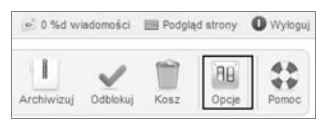

Rysunek 5.47. Ikona Opcje

- 3. Pojawi się nowe okno takie jak na rysunku 5.48. W tym miejscu definiuje się globalne ustawienia dla całej witryny. Wyłącz wyświetlanie autora, a opcja ta zostanie wyłączona we wszystkich artykułach, chyba że zdecydujesz inaczej, otwierając artykuł i zmieniając ręcznie wartość tej opcji z *Globalnie* na *Pokaż*.
- 4. Zmień wartość następujących opcji na *Ukryj*:
	- *Pokaż kategorię*,
	- *Pokaż autora*,

- -*Pokaż datę opublikowania*,
- -*Pokaż odsłony*.
- 5. Kliknij przycisk *Zapisz* znajdujący się w prawym górnym rogu, aby powrócić do głównego okna *Artykuły*.

| 兴                 | Opcje komponentu Artykuły        |                  |                                                                                                    |                     |            | Zapisz             | Anuluj<br>Zastosuj |
|-------------------|----------------------------------|------------------|----------------------------------------------------------------------------------------------------|---------------------|------------|--------------------|--------------------|
| Artykuły          | Kategoria                        | Kategorie        | Przeglad / Przeglad wyróżnionych                                                                                             | Opcje listy pozycji | Integracja | Filtrowanie tekstu | <b>Uprawnienia</b> |
|                   |                                  |                  | Poniższe ustawienia określają układ prezentujący pojedynczy artykuł, chyba że zostaną zmienione dla konkretnej pozycji menu. |                     |            |                    |                    |
| Układ prezentacji |                                  | Domyślne         | $\overline{\phantom{a}}$                                                                                                    |                     |            |                    |                    |
| Pokaż tytuł       |                                  | $\bigcirc$ Ukryj | C Pokaż                                                                                                    |                     |            |                    |                    |
| Tytuły łączem     |                                  | $\bullet$ Nie    | O Tak                                                                                                    |                     |            |                    |                    |
| Wprowadzenie      |                                  | Ukryj            | C Pokaż                                                                                                    |                     |            |                    |                    |
| Pokaż kategorię   |                                  | $\bigcirc$ Ukryj | C Pokaż                                                                                                    |                     |            |                    |                    |
| Kategoria łączem  |                                  | $\circ$ Nie      | O Tak                                                                                                    |                     |            |                    |                    |
| Tytuł kategorii   |                                  | O Ukryj          | C Pokaż                                                                                                    |                     |            |                    |                    |
|                   | Łącz z nadrzędną kategorią O Nie |                  | $\circ$ Tak                                                                                                    |                     |            |                    |                    |
| Pokaż autora      |                                  | @ Ukryj          | C Pokaż                                                                                                    |                     |            |                    |                    |
| Autor łączem      |                                  | O Nie            | C Tak                                                                                                    |                     |            |                    |                    |

Rysunek 5.48. Globalne ustawienia dla zakładki Opcje artykułów

6. Kliknij na ikonę *Podgląd strony* znajdującą się w prawym górnym rogu, by zobaczyć swój artykuł z czterema wyłączonymi opcjami, tak jak został on przedstawiony na rysunku 5.49.

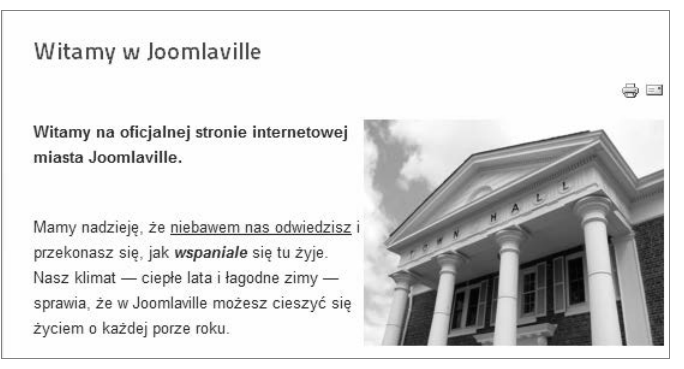

Rysunek 5.49. Artykuł z wyłączonymi opcjami

## **Opcje metadanych**

Są to już ostatnie opcje znajdujące się po prawej stronie Twoich artykułów. Pozwalają one na przekazywanie wyszukiwarkom internetowym informacji na temat Twojej strony. Zobaczmy, jak możemy je ustawić.

1. Z menu rozwijanego *Artykuły* wybierz pozycję o tej samej nazwie, a następnie otwórz artykuł *Witamy w Joomlaville*.

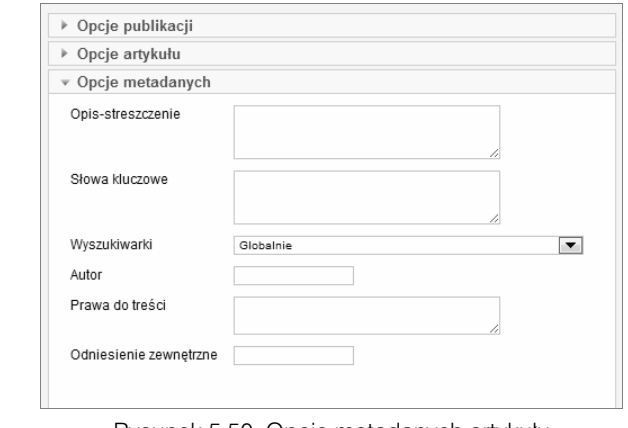

2. Rozwiń zakładkę *Opcje metadanych* znajdującą się po prawej stronie. Twój ekran powinien wyglądać tak jak na rysunku 5.50.

Rysunek 5.50. Opcje metadanych artykułu

Prawdę mówiąc, z upływem lat opcje te stają się coraz mniej istotne. Początkowo wyszukiwarki internetowe potrzebowały znacznej pomocy ze strony użytkownika, aby dowiedzieć się, o czym tak naprawdę jest dany artykuł. Obecnie jednak są one znacznie "mądrzejsze" i większość prac wykonują same. Dla przykładu pole *Słowa kluczowe* ignorowane jest już niemal całkowicie, ponieważ bardzo często było ono wykorzystywane w niepożądany sposób przez spamerów. Bardziej istotne jest umieszczanie słów kluczowych w samej treści naszego artykułu.

W związku z tym, że opcje te nie mają dziś większego znaczenia, nie ma tak naprawdę większego sensu się o nich rozpisywać. Wyjątkiem jest jedynie pole *Opis-streszczenie*. Tekst, który tutaj wpiszemy, może pojawić się w wynikach wyszukiwania zaraz pod tytułem Twojej strony, tak jak to pokazano na rysunku 5.51. Przy tworzeniu opisu możesz wykorzystać maksymalnie 160 znaków. Wyszukiwarka Google często korzysta z przygotowanego przez nas streszczenia, jednak czasami tworzy również swój własny opis na podstawie treści znajdującej się na naszej stronie.

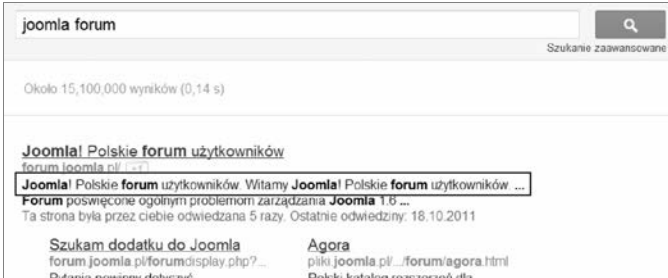

Rysunek 5.51. Opis strony forum.joomla.pl wyświetlony w Google

## **Cwiczenia z treścią Joomla!**

Spróbujmy przećwiczyć wszystko, czego nauczyliśmy się w tym rozdziale.

Puste artykuły: *Lotnisko*, *Dworzec autobusowy* i *Dworzec kolejowy*, wypełnimy treścią, formatowaniem, zdjęciami i łączami.

Poniżej znajduje się instrukcja, która krok po kroku przeprowadzi Cię przez pierwszy artykuł — *Lotnisko*.

Dla drugiego artykułu, *Dworzec autobusowy*, dostaniesz kilka ogólnych wskazówek. Natomiast z trzecim artykułem, *Dworzec kolejowy*, powinieneś już poradzić sobie sam.

## **Lotnisko**

Zabierzmy się za dodawanie tekstu do artykułu *Lotnisko*. Później sformatujemy jego treść oraz wstawimy obrazy i łącza.

- 1. Przejdź do menu *Artykuły* i z rozwijanej listy wybierz pozycję *Artykuły*, a następnie otwórz artykuł *Lotnisko*.
- 2. W plikach pobranych ze strony *www.helion.pl/joorop* odszukaj znajdujący się w katalogu *rozdział05* plik *lotnisko.txt*.
- 3. Zaznacz zawarty w pliku tekst i wybierz opcję *Kopiuj* w przeglądarce.
- 4. Wklej ten tekst do Twojego artykułu *Lotnisko*.

Po dodaniu tekstu artykuł powinien wyglądać tak jak na rysunku 5.52.

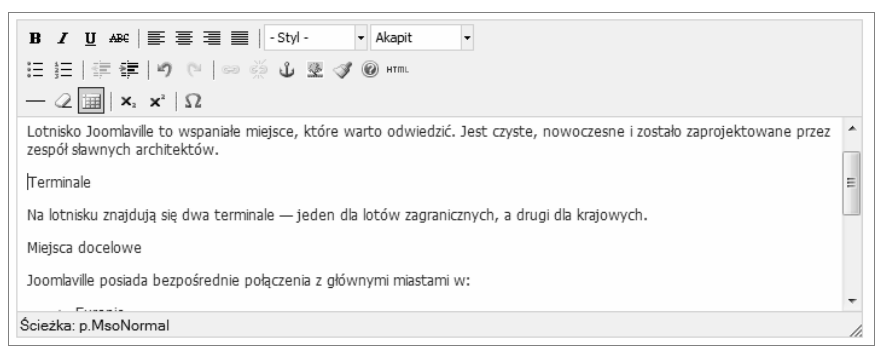

Rysunek 5.52. Artykuł Lotnisko wypełniony tekstem

Skoro już mamy treść artykułu, możemy dodać formatowanie.

- 1. Sformatuj słowa *Europie*, *Azji*, *Afryce* oraz *Ameryce Północnej i Południowej* jako listę nieuporządkowaną.
- 2. Dopisz kilka podtytułów, np. Terminale, Miejsca przeznaczenia, Gastronomia i Położenie. Zgodnie z tym, co zauważyliśmy wcześniej, aby uniknąć sformatowania pozostałego tekstu, upewnij się, że zostawiłeś miejsce przed i po nagłówkach.

- 3. Zaznacz każdy podtytuł jeden po drugim.
- 4. Wybierz z listy rozwijanej w edytorze pozycję *Nagłówek 2*.

Po dodaniu formatowania Twój artykuł powinien wyglądać tak jak na rysunku 5.53.

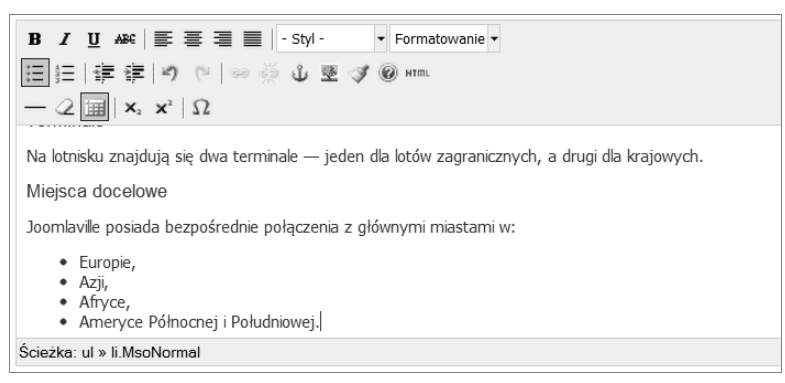

Rysunek 5.53. Artykuł Lotnisko ze sformatowanym tekstem

Dodajmy teraz do naszego sformatowanego tekstu obraz.

- 1. Wśród plików z przykładami wyszukaj plik *lotnisko.jpg*.
- 2. Ustaw kursor w artykule w miejscu, w którym chcesz wstawić obraz.
- 3. Kliknij przycisk *Grafika* znajdujący się u dołu artykułu.
- 4. Kliknij na folder *Transport*, aby wgrać do niego obraz.
- 5. Kliknij przycisk *Przeglądaj*, a następnie wybierz obraz lotniska i kliknij przycisk *Rozpocznij wczytywanie*.
- 6. Kliknij na zdjęcie lotniska. Uzupełnij pola *Tytuł grafiki* oraz *Opis grafiki*, po czym ustaw *Wyrównanie* na *Prawa* oraz *Podpis* na *Tak*. Na koniec kliknij przycisk *Wstaw.*

Po dodaniu obrazu Twój artykuł powinien wyglądać tak jak na rysunku 5.54.

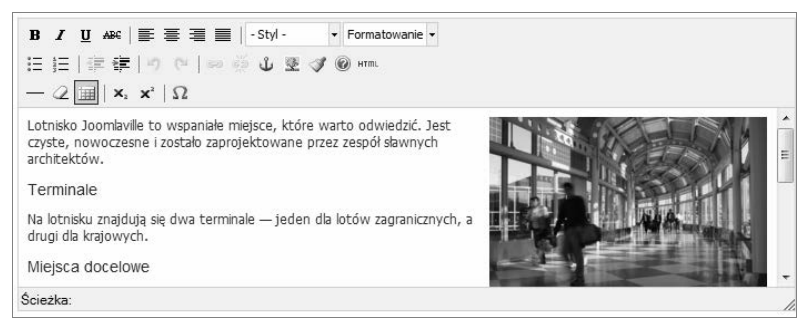

Rysunek 5.54. Artykuł Lotnisko z dodanym obrazem i sformatowanym tekstem

Dodajmy jeszcze do naszego artykułu kilka łączy.

- 1. Podświetl w artykule *Lotnisko* słowo *zoo*.
- 2. Kliknij przycisk *Artykuł* znajdujący się poniżej edytowanej treści. Wybierz z listy artykuł o nazwie *Zoo* (utworzony w rozdziale 4.).
- 3. Kliknij przycisk *Zapisz i zamknij*, aby zapisać zmiany, a następnie skorzystaj z przycisku *Podgląd strony* znajdującego się w prawym górnym rogu. Aby zobaczyć swój artykuł, wybierz z lewego menu pozycję *Lotnisko*.

Kompletny artykuł powinien wyglądać tak jak na rysunku 5.55.

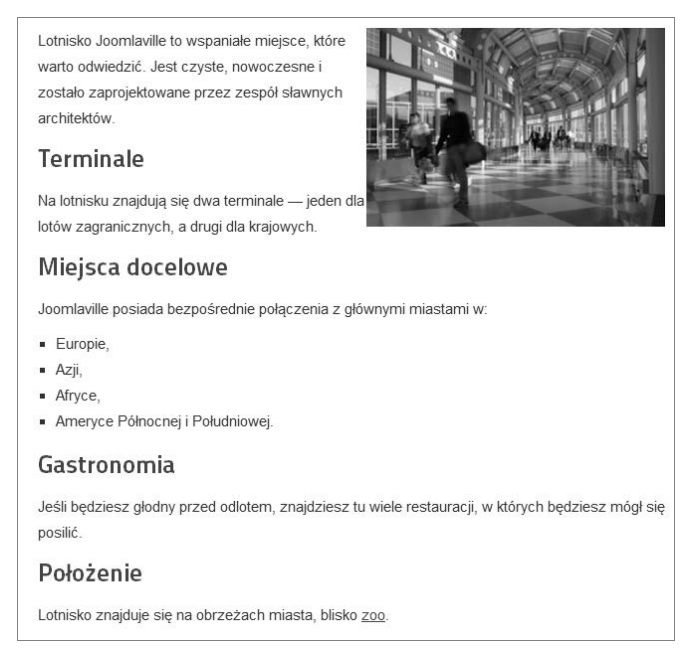

Rysunek 5.55. Ukończony artykuł Lotnisko

## **Dworzec autobusowy**

Spróbuj teraz dodać następny artykuł. Instrukcje, które tu znajdziesz, są dużo krótsze niż te dla artykułu *Lotnisko*, ale mam nadzieję, że dzięki wcześniejszym ćwiczeniom będziesz w stanie poradzić sobie z tym zadaniem.

Dodajmy więc do artykułu *Dworzec autobusowy* trochę tekstu. Następnie sformatujmy go i wstawmy zdjęcia oraz łącza.

- 1. Przejdź do menu *Artykuły* i z rozwijanej listy wybierz pozycję *Artykuły*, po czym otwórz artykuł *Dworzec autobusowy*.
- 2. W plikach pobranych ze strony *www.helion.pl/joorop* odszukaj znajdujący się w katalogu *rozdział05* plik *dworzec-autobusowy.txt*.
- 3. Skopiuj jego tekst do artykułu *Dworzec autobusowy*.

Skoro artykuł posiada już treść, dodaj teraz do niego formatowanie.

- 1. Zamień *TV*, *toalety* oraz *kompleksową obsługę* w listę nieuporządkowaną.
- 2. Dopisz kilka podtytułów, np. Usługi, Rozkład, Lokalizacja i Bilety, a następnie wyróżnij je przy użyciu opcji *Nagłówek 2*.
- 3. Zastosuj opcję *Pogrubienie* dla słowa *Pamiętaj*.

Wstaw do artykułu obraz.

- 1. Wśród plików z przykładami wyszukaj plik *dworzec\_autobusowy.jpg*.
- 2. Wgraj go do folderu *Transport*.
- 3. Wstaw obraz do artykułu.

W ostatnim kroku dodajmy do artykułu *Dworzec autobusowy* kilka łączy.

- 1. Połącz słowo *muzeum* z artykułem *Muzeum* (utworzonym w rozdziale 4.).
- 2. Kliknij przycisk *Zapisz i zamknij*, aby zapisać zmiany, a następnie kliknij przycisk *Podgląd strony* znajdujący się w prawym górnym rogu. Aby zobaczyć swój artykuł, wybierz z lewego menu pozycję *Dworzec autobusowy*.

Kompletny artykuł *Dworzec autobusowy* powinien wyglądać tak jak na rysunku 5.56.

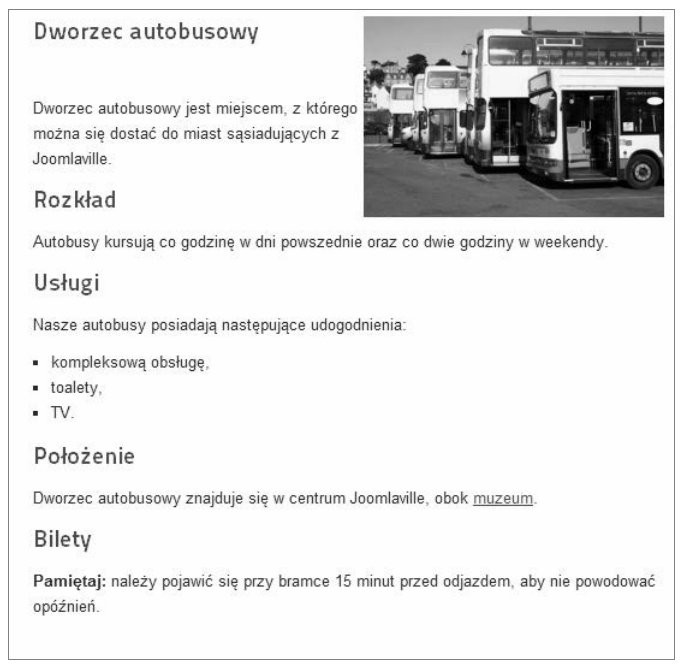

Rysunek 5.56. Ukończony artykuł Dworzec autobusowy

## **Dworzec kolejowy**

Spróbuj teraz dodać ostatni już artykuł. Tym razem nie znajdziesz tu instrukcji, ale mam nadzieję, że ćwiczenia, które już wykonałeś, sprawiły, iż czujesz się pewniej. Poniżej znajduje się lista zadań do wykonania.

- 1. Tekst: znajdziesz go w pliku *dworzec-kolejowy.txt* w pobranych ze strony *www.helion.pl/joorop* przykładach do rozdziału 5. Skopiuj go do artykułu *Dworzec kolejowy*.
- 2. Formatowanie: dodaj podtytuły do artykułu. Zawartość części *Rodzaje pociągów* zamień na listę nieuporządkowaną, a części *Kupowanie biletów* — na listę uporządkowaną.
- 3. Obraz: wyszukaj w przykładach plik *dworzec\_kolejowy.jpg* i dodaj go do artykułu.
- 4. Łącza: połącz słowo *akwarium* z artykułem *Akwarium* (utworzonym w rozdziale 4.).

Na rysunku 5.57 zobaczysz, jak powinien wyglądać Twój artykuł.

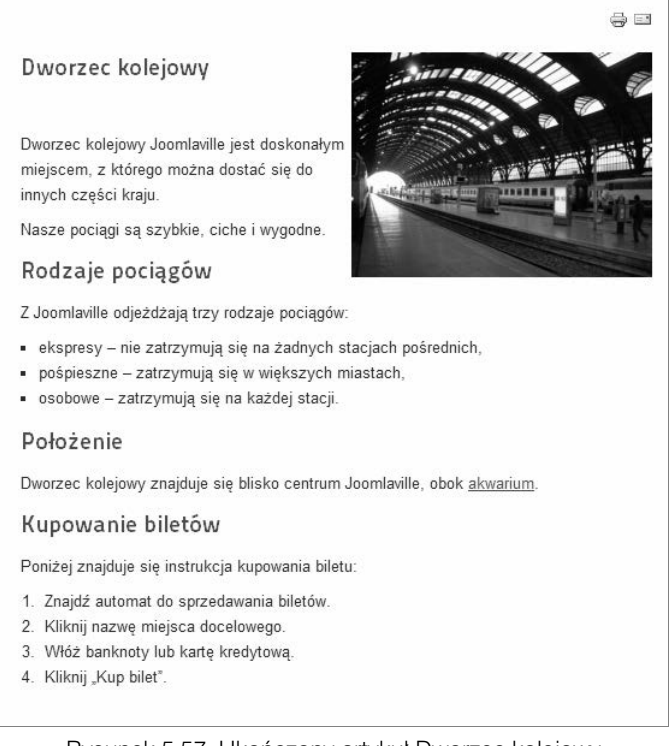

Rysunek 5.57. Ukończony artykuł Dworzec kolejowy

Gratulacje! Utworzyłeś właśnie cztery wspaniałe artykuły na swojej stronie Joomla!. Każdy z nich posiada sformatowany tekst, obraz oraz łącze. Twoja strona powinna wyglądać teraz tak jak na rysunku 5.58. Nie martw się, jeśli nie jest jego dokładną kopią. Jeśli czujesz się już pewnie w pracy ze schematem kategoryzowania, dodawania i publikowania, znaczy to, że jesteś gotowy, by ruszać dalej.

## Kup książkę **Poleć książkę**

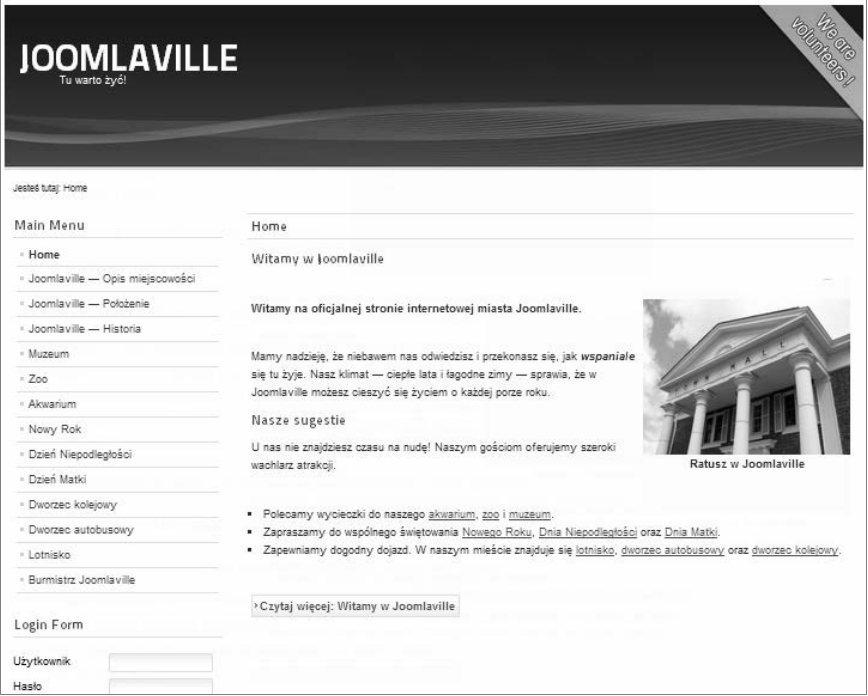

Rysunek 5.58. Twoja strona Joomla! po ukończeniu rozdziału 5.

## **Co dalej?**

Mamy już na stronie wiele świetnych artykułów, jednak powoli rodzi nam się problem. Kiedy dodamy jeszcze więcej artykułów, będzie coraz trudniej je odnaleźć.

Potrzebujemy lepszej nawigacji, aby internauci mogli bez problemu wyszukiwać interesujące ich treści.

W Joomla! nawigowanie odbywa się poprzez menu i dlatego następną rzeczą, którą się zajmiemy, będzie lepsze zrozumienie funkcjonowania menu i znajdujących się w nim pozycji. Przejdź do rozdziału 6. "Joomla! — menu", aby dowiedzieć się więcej.

## **116 Rozdział 5.** Joomla! — edycja treści

## **Skorowidz**

### **A**

Access Control Level, *Patrz* ACL ACL, 314 Admin Tools, 362, 363 istotne elementy, 363 panel kontrolny, 364 Akeeba Backup, 365, 366, 368 panel kontrolny, 366 aktualizacje, 352 jak aktualizować, 354 rozszerzeń, 357 artykuły automatyczna publikacja, 105 kategorie, 66, 67 opcje, 104 tworzenie, 58, 59, 69, 70, 79 Atomic, szablon, 221

### **B**

baza danych, 37 tworzenie, 37, 38, 273 Beez2, szablon, 221 Beez5, szablon, 221 bezpieczeństwo, 362 Bluestork, szablon, 221

## **C**

CMS, *Patrz* system zarządzania treścią Code Mirror, 211 Content Management System, *Patrz* system zarządzania treścią

## **D**

dodatki, 203, 233 artykuły, 206 Code Mirror, 211 edytory, 209, 210 filtr języka, 342 GeSHi, 208 GMail, 205 instalacja, 248 ITPSocial Buttons, 287 Joomla, 206 JPlayer, 304, 305, 306 kreator kontaktu, 214 LDAP, 205 maskuj adresy email, 207 nawigacja, 209 ocenianie, 209 podziel stronę, 208 prezentuj kod, 208 profil, 213, 303, 304

dodatki przeszukuj, 212 przyciski edytora, 209 rozszerzenia, 214, 215 system, 214, 215 TinyMCE, 210, 211 uwierzytelnianie, 204, 205 użytkownik, 213, 303, 304 wpinacz modułów, 206, 285 wyszukiwanie, 233 doniesienia, 141, 152 dodawanie, 153 kategoryzowanie, 152 publikowanie, 153

### **E**

edytory, 209, 210 CodeMirror, 211 prosty, 211 TinyMCE, 210, 211 zmiana, 211

## **F**

formatowanie tekstu, 83, 84 listy, 87 pochylenie, 84, 85 podkreślenie, 84, 85 pogrubienie, 84, 85 przekreślenie, 84, 85 usuwanie, 89 wcięcia, 87, 88 wyrównywanie, 86 formularz kontaktowy, 147, 148 FTP, 32

### **G**

GMail, 205 grupy użytkowników, 321 Administrator, 322, 324 Author, 322 Editor, 322 Manager, 322 prawa, 322 Public, 322 Publisher, 322 Registered, 322

Super User, 322 tworzenie nowej, 324, 325, 330, 331 GTranslate, 302, 303

### **H**

Hathor, szablon, 221

## **I**

ITPSocial Buttons, 249, 250, 251, 287 instalacja, 250

## **J**

języki, 336 paczki językowe, 336, 337, 338 zmiana, 340 Joomla, 18, 19 instalacja, 272 automatyczna, 32, 33, 34, 272 komputer, 30, 31 ręczna, 36, 38, 40, 272 serwer www, 31 wybór miejsca, 30 wybór sposobu, 31 katalog rozszerzeń, 234 koszt, 19 logo, 19, 20 użytkownicy, 21, 22, 23 wersje językowe, 335 wersje systemu, 20, 352 główne, 352 poprawkowe, 353 sprawdzanie, 353 witryna, 50, 57 zaplecze, 50, 51, 52 działy menu, 52 interfejs, 53 logowanie, 35 JPhoto, 240 JPlayer, 304, 305, 306

### **K**

katalog rozszerzeń Joomla, 234 kompatybilność, 237 ocena, 237 rozszerzenia komercyjne, 238, 239

## Kup książkę **Poleć książkę**

rozszerzenia niekomercyjne, 238, 239 różne typy rozszerzeń, 239 typy oznaczeń, 239 kategorie, 66, 67 tworzenie, 67, 68, 79 komponenty, 141, 233 doniesienia, 141 galeria zdjęć, 279 instalacja, 251 kontakty, 141, 278, 298 powiadomienia, 141 przekierowania, 141 reklamy, 141, 142 wyszukiwanie, 141, 233 zakładki, 141 Zen Portfolio, 299, 300 konfiguracja globalna, 368 kontakty, 141, 146, 278, 298 dodawanie formularza kontaktowego, 147, 148 kategoryzowanie, 146, 147 opcje, 148, 149 kopie zapasowe, 365 Akeeba Backup, 365, 366, 368 wykonywanie, 365, 366, 367

### **L**

LDAP, 205 lista poziomów dostępu, 314 własna, 324 listy, 87 logowanie wydłużenie czasu zalogowania, 375 zaplecze administracyjne, 35

### **Ł**

łącza, 97 dodawanie, 98, 99, 101, 102 usuwanie, 100, 101, 103 wewnętrzne, 97, 98 wewnętrzne artykułu, 97, 101 zewnętrzne, 97, 99

### **M**

Mambo, 18 menu, 73, 117 dodawanie pozycji, 75, 76, 79, 120, 121, 122, 123, 124 porządkowanie pozycji, 170

schemat tworzenia, 117, 118, 119 tworzenie, 73, 119 tworzenie kategorii, 118 zmiana nazwy, 120 metadane, ustawienia, 370 moduły, 177, 233 Breadcrumbs, 57 czas wyświetlania, 193, 194 formularz logowania, 58 GTranslate, 302, 303 instalacja, 244, 246 menu główne, 57 popularne, 282 przełącznik języka, 342 SP Weather, 283, 284 Tweet Display Back, 357, 358, 359 tworzenie, 181, 182, 183, 184, 190, 191 wyszukiwanie, 233 zmiana kolejności wyświetlania, 184, 185, 186, 187

### **N**

nagłówki, tworzenie, 86, 87

### **O**

obrazy, 89, 90 dodawanie, 92, 93, 94, 95 edycja ustawień, 97 kategoryzowanie, 90 usuwanie, 97 wgrywanie, 91, 92 zmiana rozmiaru, 96 opcje artykułu, 104, 105, 106 opcje globalne, 107 opcje metadanych, 104, 108, 109 opcje publikacji, 104

### **P**

paczki językowe, 336, 337, 338 pobieranie, 338 Phoca Gallery, 280, 281 Phoca Rhein, szablon, 256, 258, 259, 260, 261, 262 pochylenie tekstu, 84, 85 podkreślenie tekstu, 84, 85 pogrubienie tekstu, 84, 85 powiadomienia, 141, 150 tworzenie, 151

poziomy dostępu, 314, 315, 317 publiczny, 315, 316, 320 specjalny, 316 zarejestrowani użytkownicy, 316, 320 przekierowania, 141, 154, 155 przekreślenie tekstu, 84, 85 przyciski edytora, 209

### **R**

Real Simple Syndication, *Patrz* RSS reklamy, 141, 142 dodawanie, 143 kategoryzowanie, 142 konfiguracja, 142 opcje, 144 publikacja, 143, 144 Roonix, szablon, 307, 308, 309 rozszerzenia Admin Tools, 362, 363, 364 Akeeba Backup, 365, 366, 368 GTranslate, 302, 303 ITPSocial Buttons, 249, 250, 251, 287 języki, 336 JPhoto, 240 JPlayer, 304, 305, 306 komercyjne, 238, 239 niekomercyjne, 238, 239 Phoca Gallery, 280, 281 różne typy, 239 Simple Image Gallery Module, 240, 241, 242, 243, 244, 245, 246, 247 SP Weather, 283, 284 Tweet Display Back, 357, 358, 359 usuwanie, 360, 361 wyłączanie, 360, 361 Xmap, 252, 253, 254, 255 Zen Portfolio, 299, 300 RSS, 152

### **S**

schemat tworzenia treści, 77 Simple Image Gallery Module, 240, 241, 242, 243, 246, 247 pobieranie, 244, 245 SP Weather, 283, 284 system zarządzania treścią, 18

szablony, 178, 181, 217, 218, 287, 306 Atomic, 221 Beez2, 221 Beez5, 221 Bluestork, 221 Hathor, 221 instalacja, 255, 287 modyfikacja, 60, 62 Phoca Rhein, 256, 258, 259, 260, 261, 262 Roonix, 307, 308, 309 różne na różnych stronach, 227 różne opcje na różnych stronach, 228 wyszukiwanie, 255, 256, 263 zmiana, 220, 221, 222 zmiana opcji, 222, 223, 224

## **T**

tekst formatowanie, 83, 84 listy, 87 pochylenie, 84, 85 podkreślenie, 84, 85 pogrubienie, 84, 85 przekreślenie, 84, 85 usuwanie formatowania, 89 wcięcia, 87, 88 wyrównywanie, 86 TinyMCE, 210, 211 treść dodawanie łączy, 97 dodawanie obrazów, 89, 90 kategoryzacja, 66, 274 schemat tworzenia, 77, 274 tworzenie nowego języka, 339 Tweet Display Back, 357, 358, 359

## **U**

układ bloga, 129, 130, 131, 132, 133 opcje, 134 układ strony, 129, 133 ustawienia metadanych, 370 uwierzytelnianie, 204, 205 użytkownicy dodawanie, 150 modyfikacja konta, 150

poziomy dostępu, 314, 315 tworzenie, 328, 331 typy, 314

### **W**

wcięcia, 87, 88 witryna przyśpieszanie działania, 373 wyłączanie, 368, 369 zmiana adresu URL, 370, 371 wyrównywanie tekstu, 86 wyszukiwanie, 141, 156, 157 opcje, 157

## **X**

Xmap, 252, 253, 254, 255

### **Z**

zakładki, 141, 158 dodawanie, 159 kategoryzowanie, 158, 159 publikacja, 160 zaplecze administracyjne, 50, 51, 52 działy menu, 52 interfejs, 53 logowanie, 35 Zen Portfolio, 299, 300

Notatki

# PROGRAM PARTNERSKI

GRUPY WYDAWNICZEJ HELION

**1. ZAREJESTRUJ SIĘ** 2. PREZENTUJ KSIĄŻKI **3. ZBIERAJ PROWIZJE** 

Zmień swoją stronę WWW w działający bankomat!

Dowiedz się więcej i dołącz już dzisiaj! http://program-partnerski.helion.pl

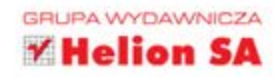

## Start z systemem Joomla! jeszcze nigdy nie był tak łatwy!

Z systemu Joomla! korzystają obecnie miliony różnych stron internetowych. Łatwy w instalacji, przyjemny w administrowaniu oraz nieograniczony w możliwościach, dopasowuje się do wszelkich wymagań, nawet tych wyjątkowych. Sprawdza się zarówno w roli serwisu firmowego czy portalu internetowego, jak i prostej strony domowej. Masz ochotę zaistnieć w sieci? A może masz ambicję stworzyć popularny serwis tematyczny?

W trakcie lektury książki Joomla! Ćwiczenia. Oficjalny podręcznik krok po kroku poznasz wszystkie aspekty pracy z tym systemem. Rozpoczniesz od instalacji, konfiguracji i przygotowania środowiska pracy. Dowiesz się, jak tworzyć schemat treści, korzystać z szablonów oraz instalować dodatki. Wszystkiego nauczysz się podczas wykonywania praktycznych ćwiczeń, opartych na studium przypadku i uzupełnionych przejrzystymi ilustracjami, objaśnieniami oraz analogiami. Dodatkowym atutem tej pozycji jest język - prosty i konkretny. Ponadto nie musisz wcześniej wcale znać systemu Joomla! ani wiedzieć czegokolwiek o tworzeniu stron internetowych i programowaniu. Dzięki temu podręcznikowi przygodę z Joomla! może zacząć każdy!

### Przekonaj się, jak łatwo:

- zainstalować system Joomla!
- dostosować go do swoich potrzeb
- skorzystać z szablonów i dodatków
- zbudować swoją własną witrynę

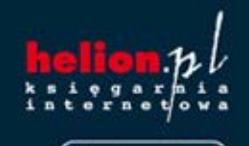

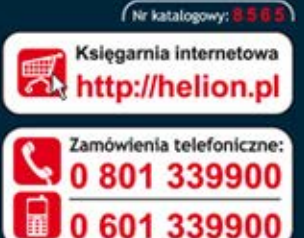

Addison-Wesley **Pearson Education** 

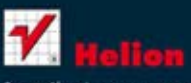

Sprawdż najnowsze promocje: Książki najchętniej czytane: Zamów informacje o nowościach:

Kościuszki 1c, 44-100 Gliwice tel.: 32 230 98 63 e-mail: helion@helion.pl http://helion.pl

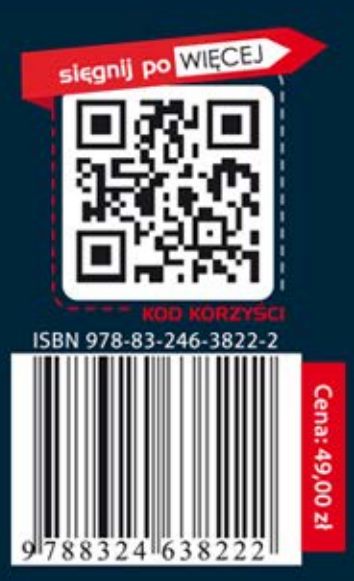

daniu